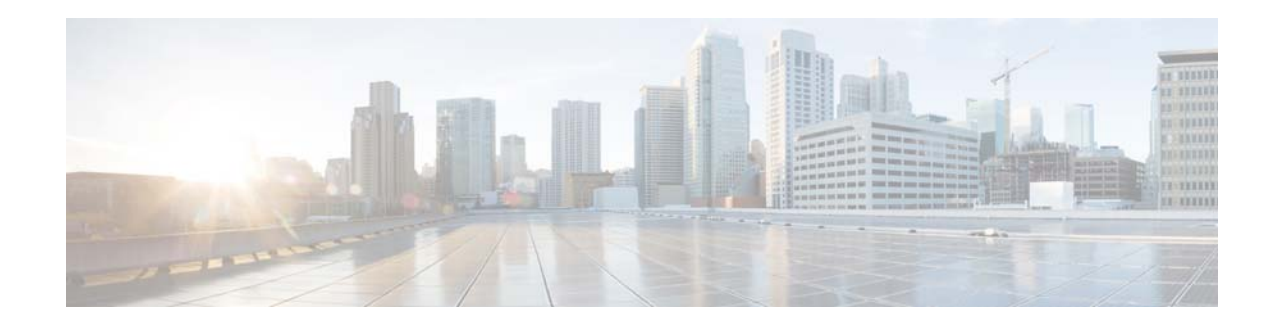

# **Monitoring Video Using the Cisco Video Surveillance Operations Manager, Release 7.5**

The Cisco VSM Operations Manager is a browser-based configuration and administration tool that can also be used to monitor live and recorded video. This document describes the features and options of the Monitor tab, which is the default window when you log in to the Operations Manager. Refer to the following topics for more information.

#### **Contents**

- **•** [Logging In and Changing Your Password, page](#page-1-0) 2
- **•** [Operations Manager Requirements, page](#page-4-0) 5
- **•** [Using the Monitor Video Page, page](#page-5-0) 6
- **•** [Selecting a Multi-Pane "View", page](#page-6-0) 7
- **•** [Controlling Live and Recorded Video, page](#page-9-0) 10
	- **–** [Overview, page](#page-10-0) 11
	- **–** [Viewing Live Video, page](#page-11-0) 12
	- **–** [Viewing Recorded Video, page](#page-14-0) 15
	- **–** [Managing Video Clips, page](#page-18-0) 19
	- **–** [Using Record Now, page](#page-29-0) 30
	- **–** [Using the Pop-Up Menu, page](#page-30-0) 31
	- **–** [Understanding Video Pane Border Colors, page](#page-32-0) 33
	- **–** [Using the Privacy Mask, page](#page-33-0) 34
	- **–** [Synchronizing Video Playback in Multiple Panes, page](#page-37-0) 38
	- **–** [Using Pan, Tilt, and Zoom \(PTZ\) Controls, page](#page-41-0) 42
- **•** [Viewing a Thumbnail Summary of Video Archives, page](#page-45-0) 46
	- **–** [Using Thumbnail Search, page](#page-47-0) 48
- **•** [Clip Search, page](#page-50-0) 51
- **•** [Understanding the Additional Video Viewing Options, page](#page-53-0) 54

**•** [Related Documentation, page](#page-54-0) 55

# <span id="page-1-0"></span>**Logging In and Changing Your Password**

- **•** [Logging In, page](#page-1-1) 2
- **•** [Changing Your Password, page](#page-2-0) 3

## <span id="page-1-1"></span>**Logging In**

To log in to the Cisco Video Surveillance Operations Manager:

- **Step 1** Launch the 32-bit or 64-bit version of Internet Explorer on your Windows computer.
- **Step 2** Enter the Operations Manager URL or IP address.
- **Step 3** Enter your username and password.
	- **•** The default credentials are **operator**/**operator**.
	- The username and initial password for all other users is defined when the user account is created.
	- **•** All users are prompted to reset the password at first login.
- **Step 4** Select a Domain:
	- Choose the default "localhost" if your account was created using the Operations Manager.
	- **•** Select an alternative domain if instructed by your system administrator.
- **Step 5** Enter a new password, if prompted.

You must enter a new password the first time you log in, or when your password periodically expires.

**Step 6** Select a Site, if prompted [\(Figure](#page-1-2) 1).

#### <span id="page-1-2"></span>*Figure 1 Selecting a Site on First Login*

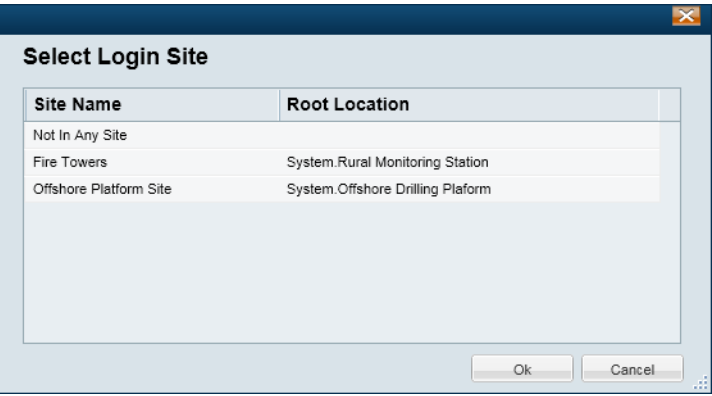

- **•** Users with Site access are prompted for a Site on first login only, but not on subsequent logins
- **•** Users with no Site access are not prompted for a Site.
- **•** Users can also change their Site after log in, if configured.
- **•** See the ["Understanding and Changing Your "Site"" section on page](#page-3-0) 4 for more information.

**Step 7** If prompted, ask your manager or other administrator to enter their "Approver Login" ([Figure](#page-2-1) 2).

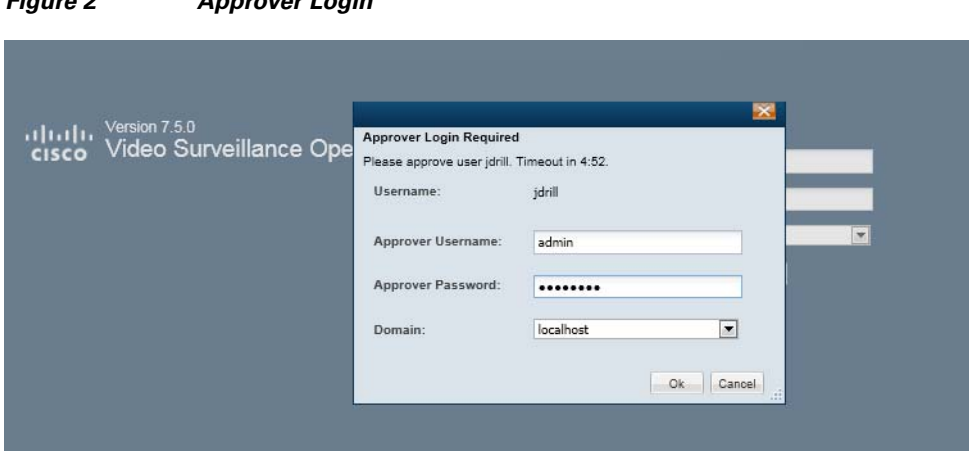

**•** This second login is required only if configured.

<span id="page-2-1"></span>*Figure 2 Approver Login*

- If the approval is not successfully submitted within the time-out period, the login is denied.
- **Step 8** If prompted, complete the on-screen instructions to install or upgrade the Cisco Multi-Pane client software on your computer.
	- **•** This application is an Active X client that enables video playback and other features.
	- Video will not play unless the Cisco Multi-Pane client software is correctly installed.
	- **•** If using the 64-bit version of Internet Explorer, you will be prompted to install the 64-bit version of the Cisco Multi-Pane client, if necessary.
	- **•** You must have administrative privileges on the PC workstation to install the software.
	- **•** You will also be prompted to install the required Microsoft .Net 4.0 component, if necessary. If your workstation does not have Internet access, the .Net 4.0 installer can be downloaded from <http://www.microsoft.com/en-us/download/details.aspx?id=17718>.

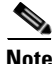

**Note** You must log in with a standard Windows 7 user account. Logging in with a Guest account can prevent video streaming and result in an error to be displayed in the video pane: "Cannot create RTSP connection to server. Check network connection and server health status."

### <span id="page-2-0"></span>**Changing Your Password**

To change your password, click your username in the top right corner of the browser ([Figure](#page-3-1) 3).

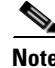

**Note** Users from external systems (LDAP servers) cannot change their password using the Cisco VSM Operations Manager.

If you forgot your password, contact your system administrator and ask them to create a new password (you will be prompted to change it when you log in).

- **Step 1** Log in to the Operations Manager (see [Logging In\)](#page-1-1).
- **Step 2** Click your username in the top right ([Figure](#page-3-1) 3).
- **Step 3** Enter your current password.
- **Step 4** Enter and re-enter a new password.

#### <span id="page-3-1"></span>*Figure 3 Changing Your Password*

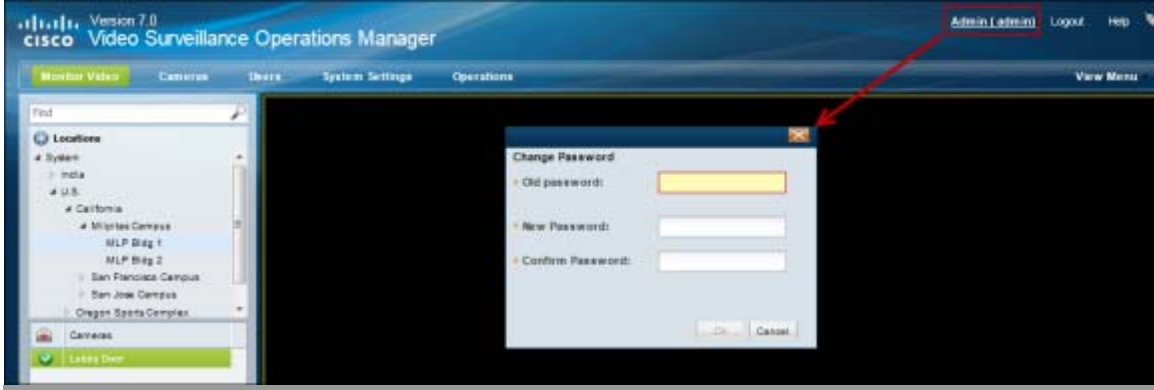

### <span id="page-3-0"></span>**Understanding and Changing Your "Site"**

"Sites" are designated location hierarchies (a location and its sub-locations) where network connectivity between the cameras and servers is good. These *Sites*, however, may have low-bandwidth connectivity to cameras, servers and users outside the Site.

If the system is configured with Sites, and you are a member of a User Group that is assigned to a Site location, you will be prompted to select a Site the first time you log in [\(Figure 4\)](#page-3-2).

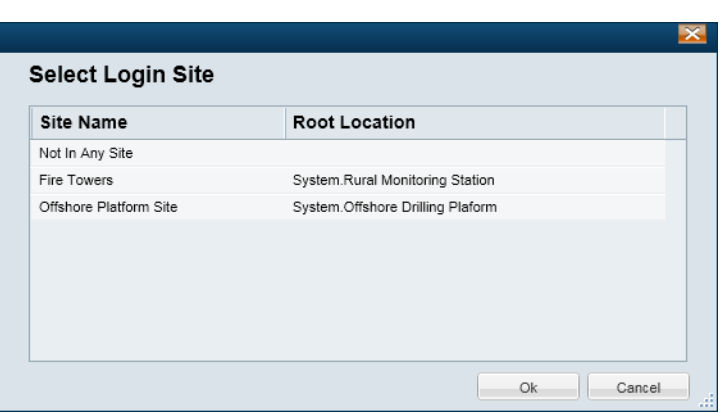

#### <span id="page-3-2"></span>*Figure 4 Selecting a Site on First Login*

- **•** Users with Site access are prompted for a Site on first login only, but not on subsequent logins.
- **•** Users with no Site access are not prompted for a Site.
- **•** Users who have access to multiple sites, but do not have the option to change sites, will default to "Not in any site" when logging in.
- **•** If the Site is configured for Dynamic Proxy, users inside the Site are served by the Media Server in that Site (when accessing cameras inside the Site). Users outside the Site will receive video from a Dynamic Proxy server when accessing any camera inside the Site.
- Users who do not select a Site, are not assigned a Site, or select Not in Any Site will receive video from a Dynamic Proxy server for cameras in any Site where Dynamic Proxy is enabled.

#### **Changing Your Site While Logged In**

Users can also change their Site while logged in to the system. Click the current Site name in the top right corner and select a new Site ([Figure 5](#page-4-1)).

<span id="page-4-1"></span>*Figure 5 Changing Your Site After Login*

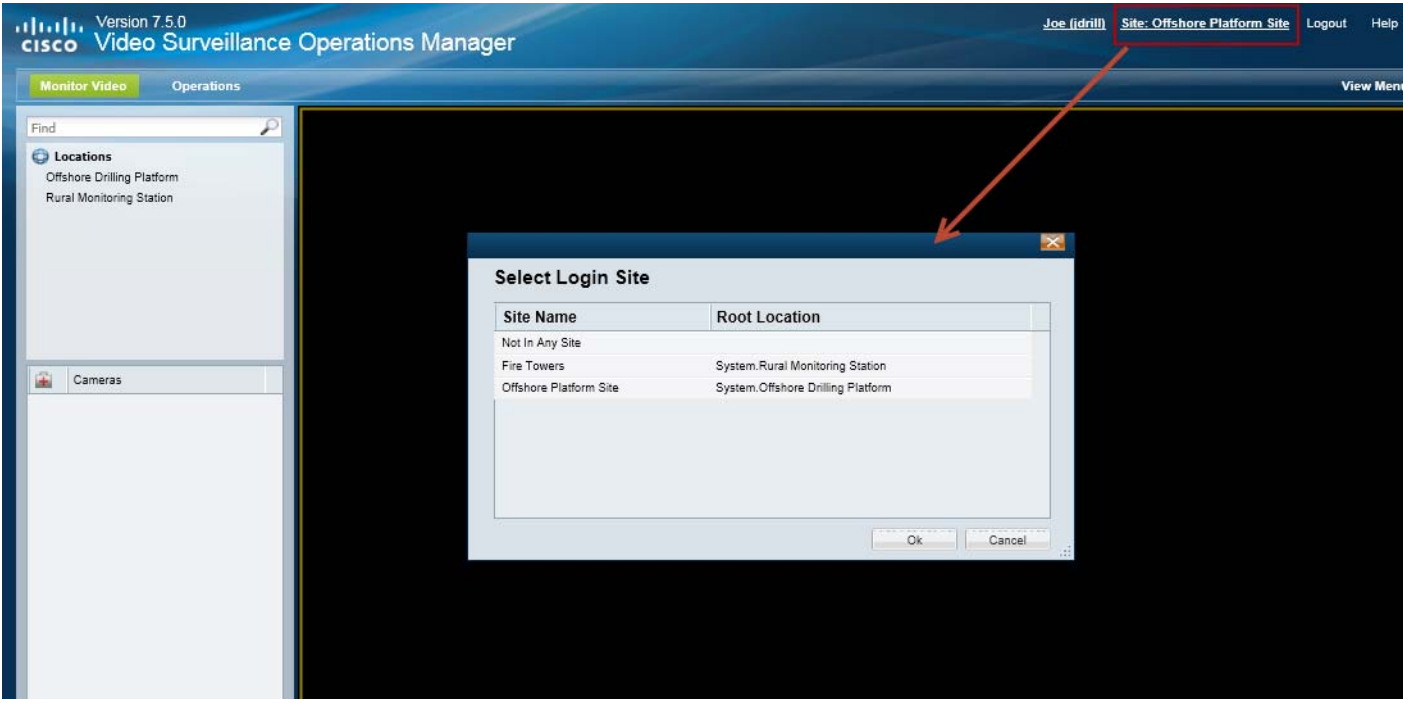

# <span id="page-4-0"></span>**Operations Manager Requirements**

See the [Cisco Video Surveillance Monitoring Workstation Performance Baseline Specification](http://www.cisco.com/en/US/products/ps10818/prod_technical_reference_list.html) for the workstation requirements when monitoring video.

# <span id="page-5-0"></span>**Using the** *Monitor Video* **Page**

Open the **Monitor Video** window to view video using the Cisco VSM Operations Manager.

#### **Procedure**

- **Step 1** Log on to the Cisco VSM Operations Manager.
	- **Note** See the ["Logging In" section on page](#page-1-1) 2. You must belong to a User Group with permissions for *View Live Video* or *View Recordings*.
- **Step 2** If prompted, complete the on-screen instructions to install or upgrade the Cisco Multi-Pane client software on your computer.

### **Santa Contract Contract Contract Contract Contract Contract Contract Contract Contract Contract Contract Contract Contract Contract Contract Contract Contract Contract Contract Contract Contract Contract Contract Contract**

**Note** This application is an Active X client that enables video playback and other features. Video will not play unless the Cisco Multi-Pane client software is correctly installed.

#### **Step 3** Click **Monitor Video**.

- **Step 4** (Optional) Select **View Menu** to select a video grid of multiple cameras.
	- **• Select**—select a blank layout.
	- **• Select Views**—select a pre-defined *View*.

See the ["Selecting a Multi-Pane "View"" section on page 7](#page-6-0) for more information.

**Step 5** Expand the location tree and drag a camera from the list onto a viewing pane.

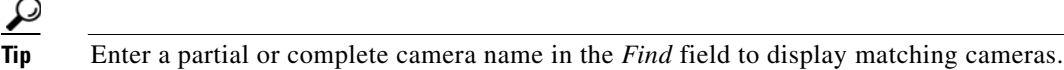

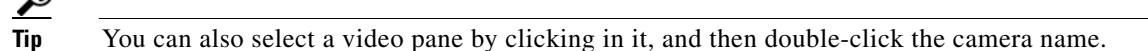

**Step 6** See the ["Controlling Live and Recorded Video" section on page](#page-9-0) 10 to use the video playback controls.

# <span id="page-6-0"></span>**Selecting a Multi-Pane "View"**

To view video from more than one camera, select an option from the **View Menu**, as described in [Table](#page-6-1) 1:

<span id="page-6-2"></span>*Figure 6 Video Layouts* View Menu ~ Current View Ь Select Layout ь 1x1 Layout (1) Select View Set Default View 2x2 Layout (4) 2x1 Layout (2) 2-1 Layout (3) 1x2 Layout (2) 1x3 Layout (3) 1x4 Layout (4)

<span id="page-6-1"></span>*Table 1 View Menu* 

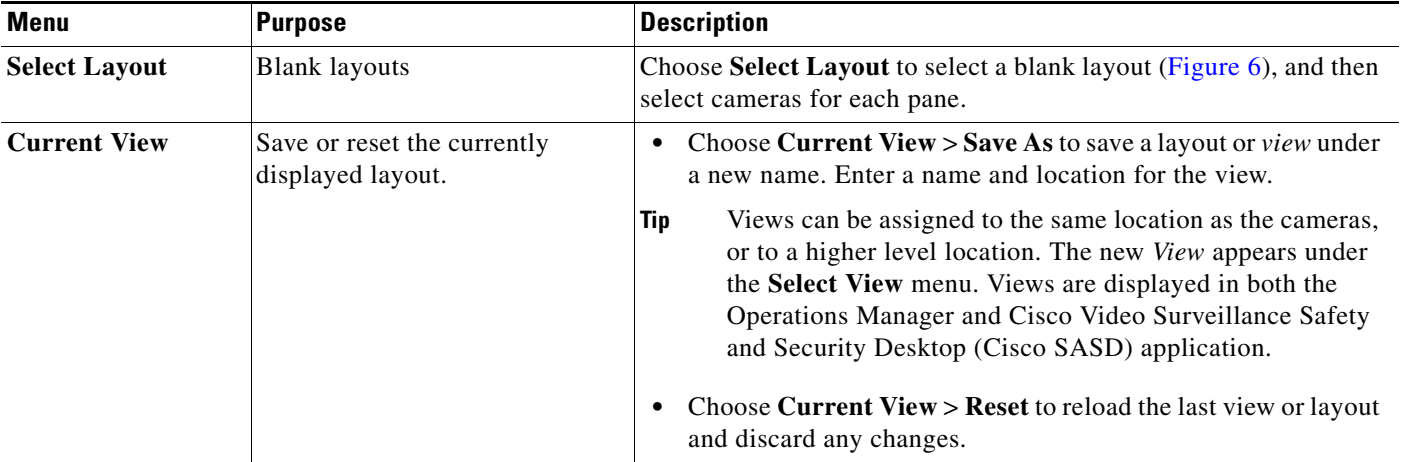

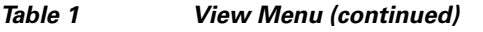

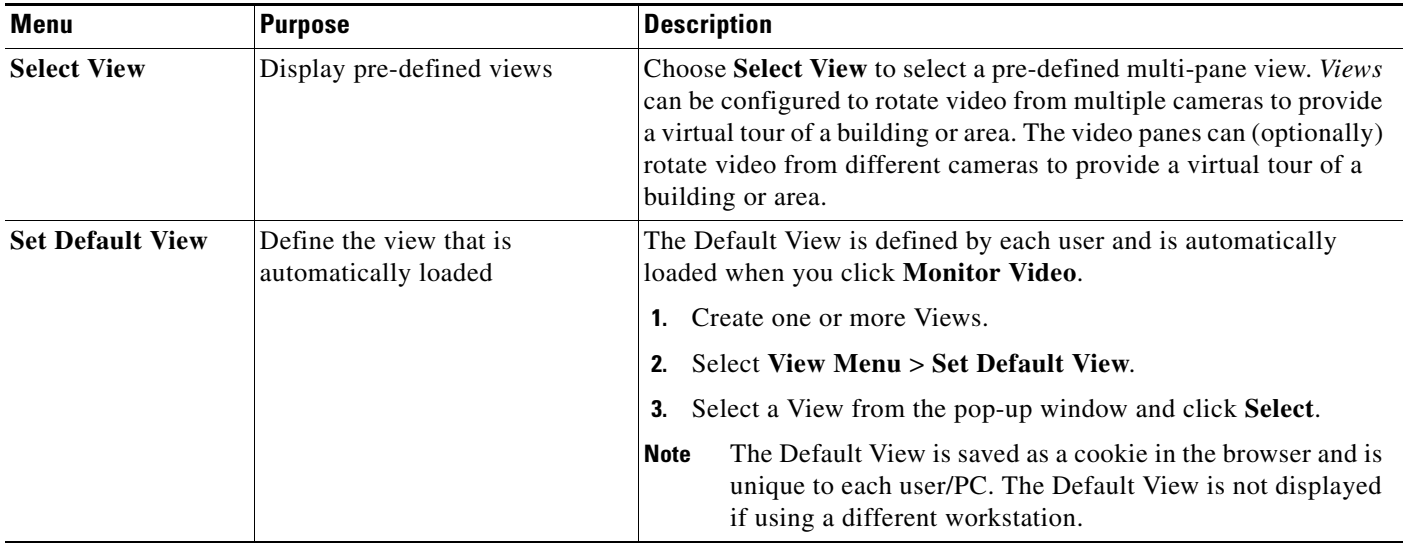

- **Tip** To change the video in a *View* pane, drag and drop a camera name onto the pane.
	- **•** *Views* can be accessed using either the browser-based Operations Manager or the Cisco Video Surveillance Safety and Security Desktop (Cisco SASD) application. The Operations Manager can display a maximum of 4 video panes using the 32-bit version of Internet Explorer, and up to 16 panes when using the 64-bit version. Cisco SASD can display up to 16 panes.
	- Double-click a video pane to fill the screen with that video ([Figure](#page-8-0) 7). A preview of the other video panes is shown in a smaller grid at the bottom of the screen. Double-click the video pane again to return the grid to normal size.

<span id="page-8-0"></span>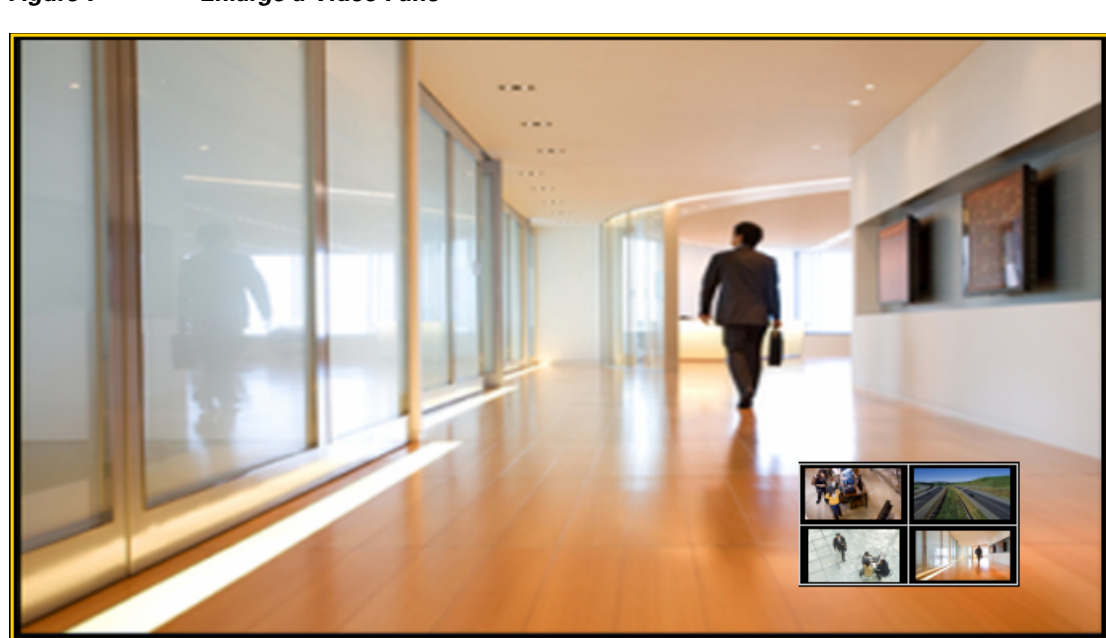

*Figure 7 Enlarge a Video Pane* 

# <span id="page-9-0"></span>**Controlling Live and Recorded Video**

Each video viewing pane in a Cisco Video Surveillance monitoring application supports the following controls and features.

The features available on your workstation depend on the following:

- **•** The camera and system configuration.
- **•** Your user account access permissions.
- **•** The features supported by the video monitoring application.

#### **Contents**

Refer to the following topics for more information.

- **•** [Overview, page](#page-10-0) 11
- **•** [Viewing Live Video, page](#page-11-0) 12
- **•** [Viewing Recorded Video, page](#page-14-0) 15
- [Managing Video Clips, page](#page-18-0) 19
- **•** [Using Record Now, page](#page-29-0) 30
- **•** [Using the Pop-Up Menu, page](#page-30-0) 31
- **•** [Understanding Video Pane Border Colors, page](#page-32-0) 33
- **•** [Using the Privacy Mask, page](#page-33-0) 34
- **•** [Using the Smooth Video Options When Viewing Live Video, page](#page-36-0) 37
- **•** [Synchronizing Video Playback in Multiple Panes, page](#page-37-0) 38
- **•** [Using Pan, Tilt, and Zoom \(PTZ\) Controls, page](#page-41-0) 42

### <span id="page-10-0"></span>**Overview**

To view live and recorded video, log on to the monitoring application and drag and drop camera names onto the available viewing panes (you can also select a pane and double-click the camera name). Use Views to view multiple panes in a single window.

For example, [Figure](#page-10-1) 8 shows a multi-pane view using the Cisco Video Surveillance Safety and Security Desktop (Cisco SASD) application.

<span id="page-10-1"></span>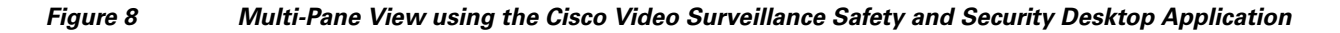

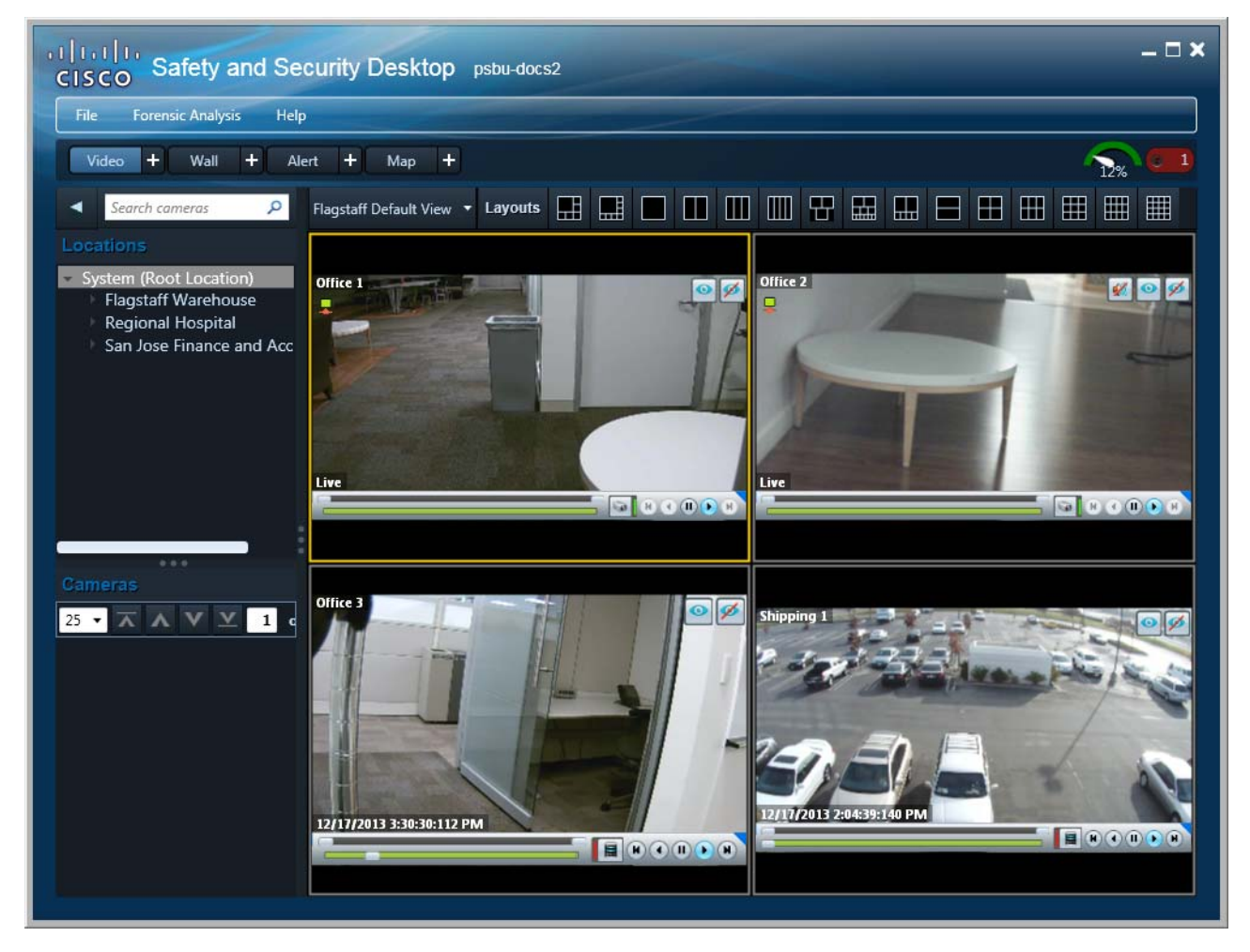

Each viewing pane includes various controls that allow you to do the following:

- **•** Switch between live and recorded video.
- **•** Select the playback timespan.
- **•** Pause, play, or skip forward and back.
- **•** Create and save video clips from recorded video
- **•** Mute or un-mute the audio (if available).
- **•** Synchronize the playback of multiple recordings.
- **•** Control the Pan Tilt and Zoom (PTZ) movements of a camera (if supported by the camera).

• Additional options are available by right-clicking the image. Options include synchronizing multiple viewing panes, recording live video, expanding the image to fill the screen, creating a snapshot image, and configuring smooth video options to improve playback performance when network performance is poor.

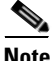

**Note** The available controls depend on the camera model and system configuration. For example, pan-tilt-zoom (PTZ) controls are available only on cameras that support PTZ. Recording options are available only if the camera is configured to record video. Synchronized playback is available for recorded video (not live video). See your system administrator for more information.

### <span id="page-11-0"></span>**Viewing Live Video**

Live video is displayed by default when you log in to the viewing application. [Figure 9](#page-11-1) summarizes the controls available in each viewing pane.

<span id="page-11-1"></span>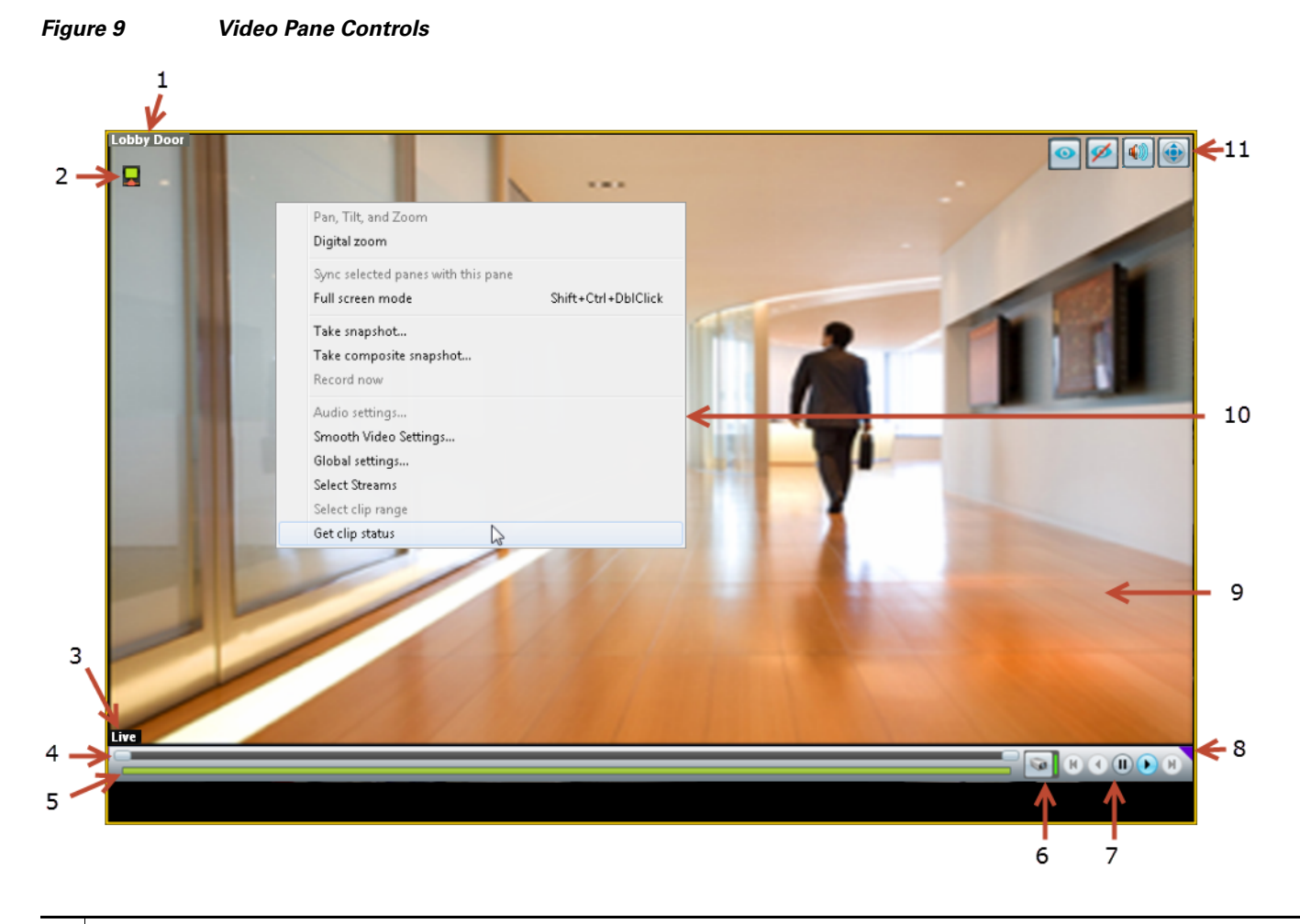

#### **1** Camera name—The source of the displayed video.

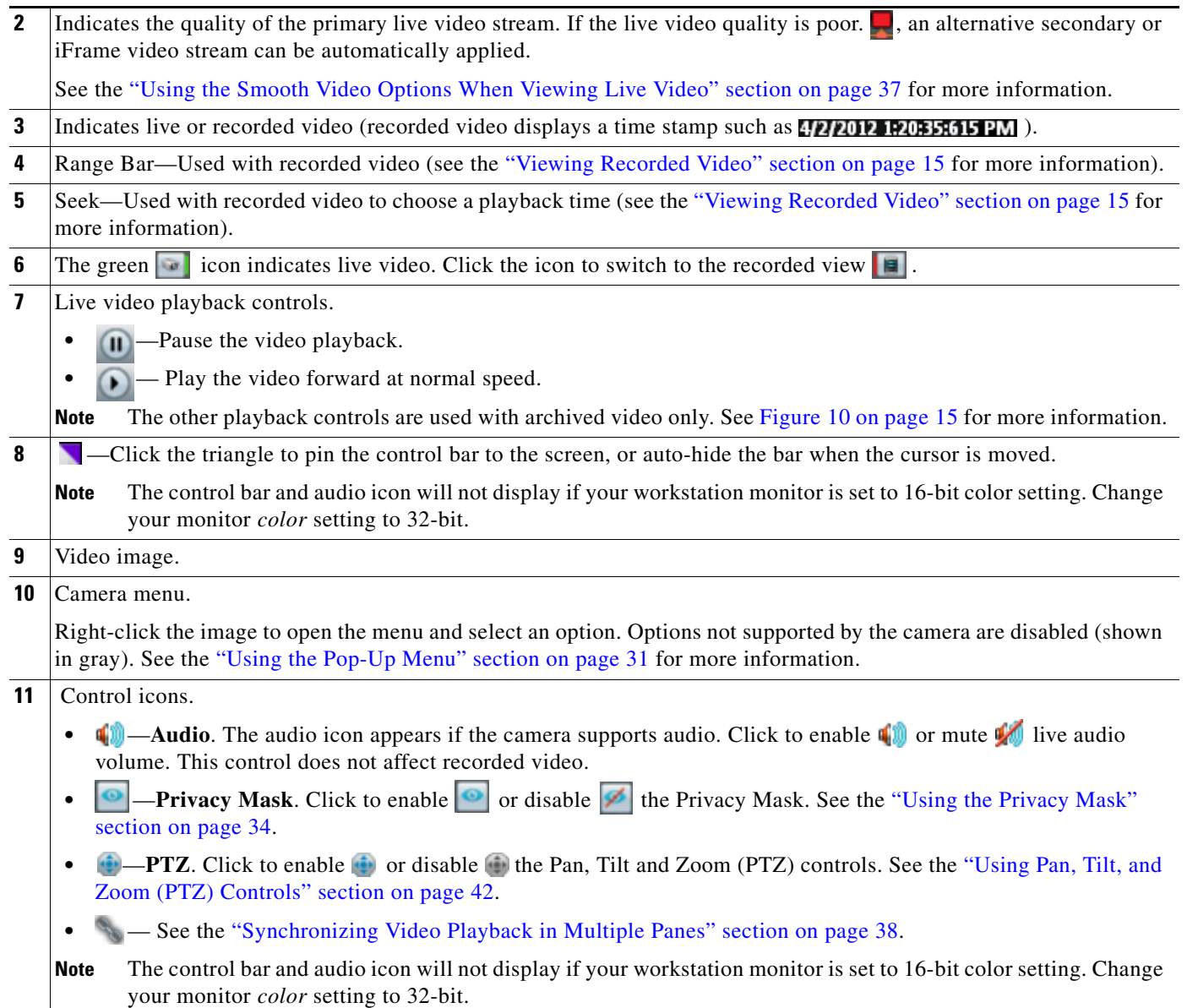

#### **Usage Notes**

- Some firewall policies on enterprise PCs can block live video streams from cameras. If this occurs, add the camera IP address to the firewall trusted list.
- **•** To maximize the video screens, move the new workspace to a separate monitor and double-click a pane to fill the entire browser window. To fill the entire monitor screen, right-click the image and select **Full screen mode**.
- To control the playback in multiple video panes,  $\text{Shift-Click or } \text{ctrl-click}$  to select the panes. The borders of all selected panes turn to orange. Controls and actions performed in one pane also affect the other selected panes. To deselect panes, select a single pane, or use Shift-Click or Ctrl-Click to deselect the panes
- **•** Live video may be delayed 1-2 seconds. Live video can be further delayed if the smooth video option is enabled. See the ["Using the Smooth Video Options When Viewing Live Video" section on page](#page-36-0) 37 for more information.
- *Soft-deleted* cameras (shown with a **ivari**con) are cameras that were removed from the system but still allow access to the camera's recorded video. You cannot display live video from *soft-deleted* cameras.
- The control bar and audio icon will not display if your workstation monitor is set to 16-bit color setting. Change your monitor *color* setting to 32-bit.

#### **Additional Information**

Refer to the following topics for additional options:

- **•** [Using Record Now, page](#page-29-0) 30
- **•** [Using the Pop-Up Menu, page](#page-30-0) 31
- **•** [Using the Smooth Video Options When Viewing Live Video, page](#page-36-0) 37
- **•** [Synchronizing Video Playback in Multiple Panes, page](#page-37-0) 38
- **•** [Using Pan, Tilt, and Zoom \(PTZ\) Controls, page](#page-41-0) 42

### <span id="page-14-0"></span>**Viewing Recorded Video**

You can view recorded video from a continuos loop, for a motion event, or from a video clip. The camera must be configured to support each of these options, and you must have access to a video viewing application that supports these functions (some applications are used for viewing only).

For example, a camera can be configured to record the following:

- Continuous recordings that include video from a set amount of time, such as the past 60 minutes.
- Motion event recordings that are triggered whenever a motion event occurs. Video is recorded when the motion occurs, and for a configured number of seconds before and after the event. Use a video viewing application (such as the Cisco Video Surveillance Safety and Security Desktop) to view motion event video.

[Figure](#page-14-1) 10 describes the main recording features and controls.

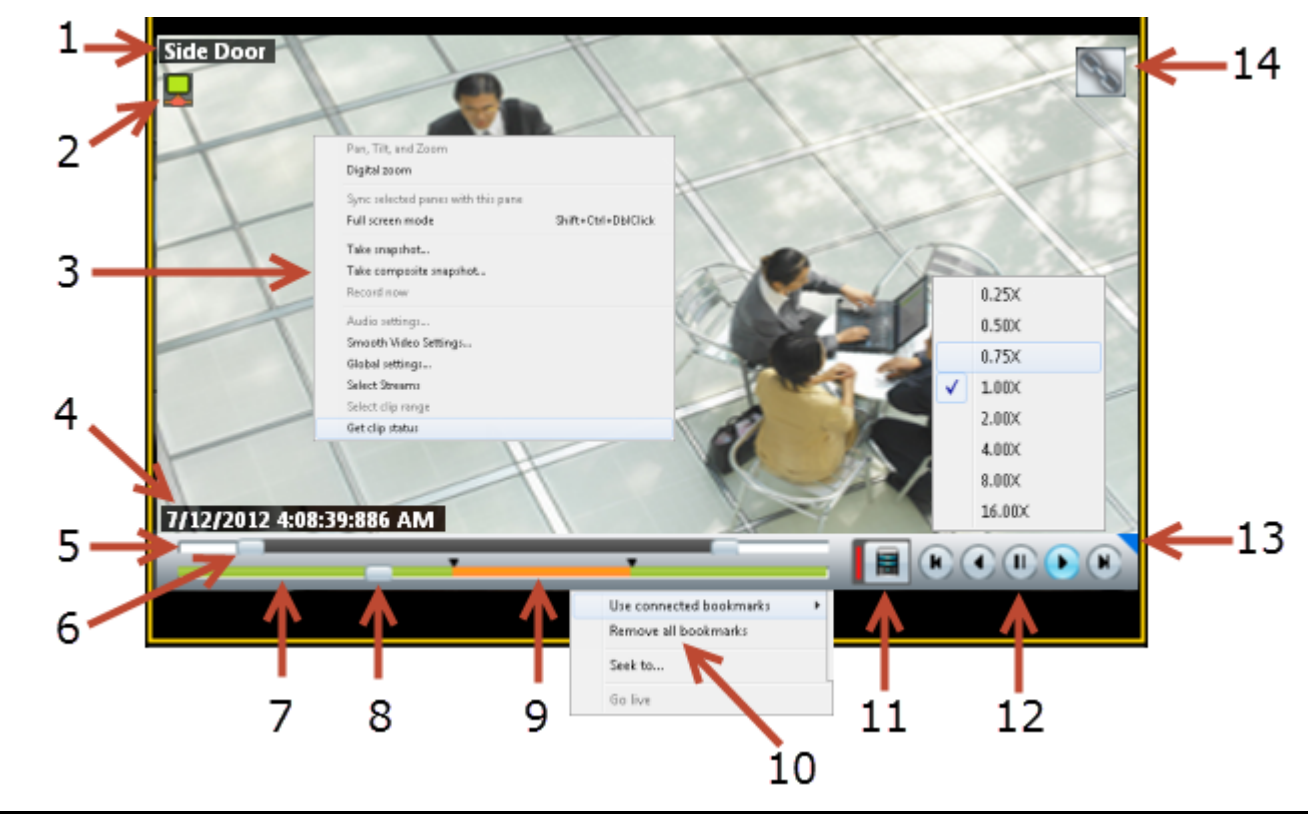

<span id="page-14-1"></span>*Figure 10 Viewing Recorded Video*

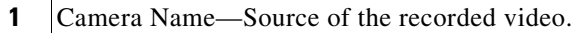

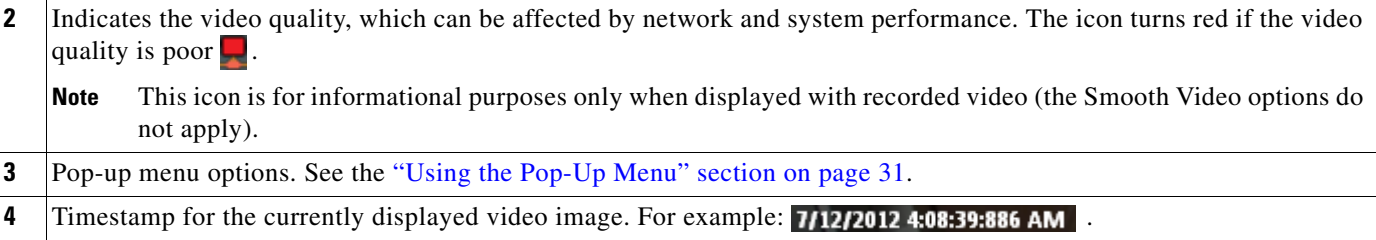

**Note** Changes to **Live** when live video is displayed.

**5** Range Bar—The span of video to work with.

- **•** The entire *range bar* represents the entire span of available recorded video. Slide the *range bar* selectors to shorten the range (see below).
- The lower (green) *seek bar* represents the selected range (see below).
- **6** Range Bar selectors—Drag the *range bar* selectors to narrow the timespan of video you want to review.

For example, drag the selectors to create a 10 minute range. You can then drag that range left or right to the appropriate place in the recorded span.

In the following example, the entire range of recorded video is selected (the *range bar* selectors are to the far right and left). To display the timestamps, click a selector.

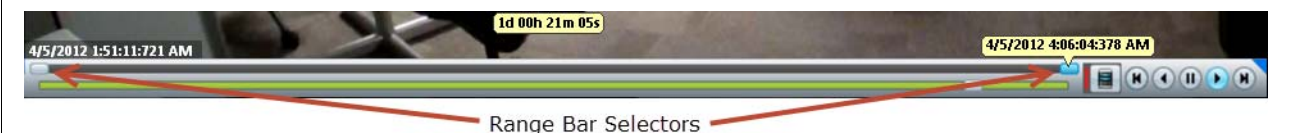

Click and drag the *range bar* selectors to choose a shorter period of time. In the following example, the *range bar* selectors are used to select approximately 10 minutes of video. Drag the selected range left or right to locate the desired range of recorded video.

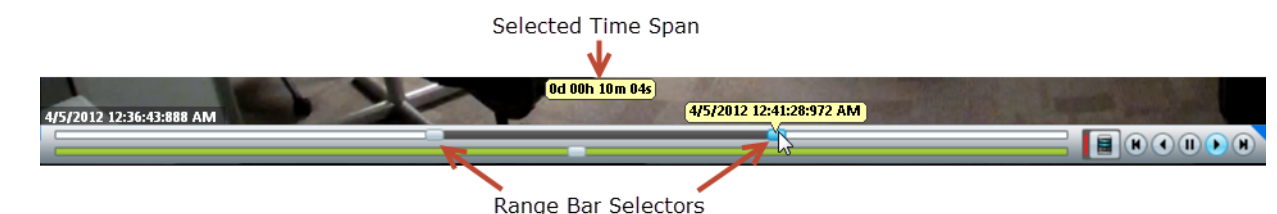

**Tip** The green *seek bar* represents the selected span. If the span in the top *range bar* is 10 minutes, then the green *seek* bar represents 10 minutes of video. Slide the *seek bar* selector to choose the playback time (see below).

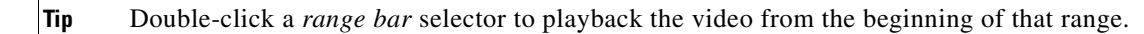

**7** Seek Bar —Represents the video range, and is used to select a playback time.

For example, if the *range* is 10 minutes, then the *seek bar* represents 10 minutes of video.

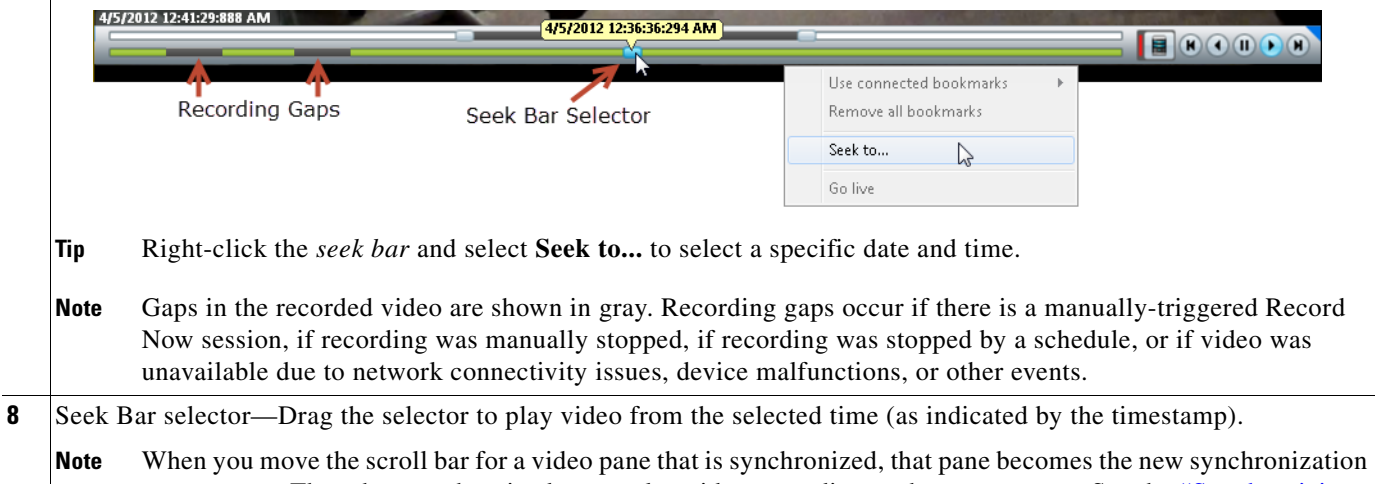

master pane. The other synchronized panes play video according to the master pane. See the ["Synchronizing](#page-37-0)  [Video Playback in Multiple Panes" section on page 38](#page-37-0).

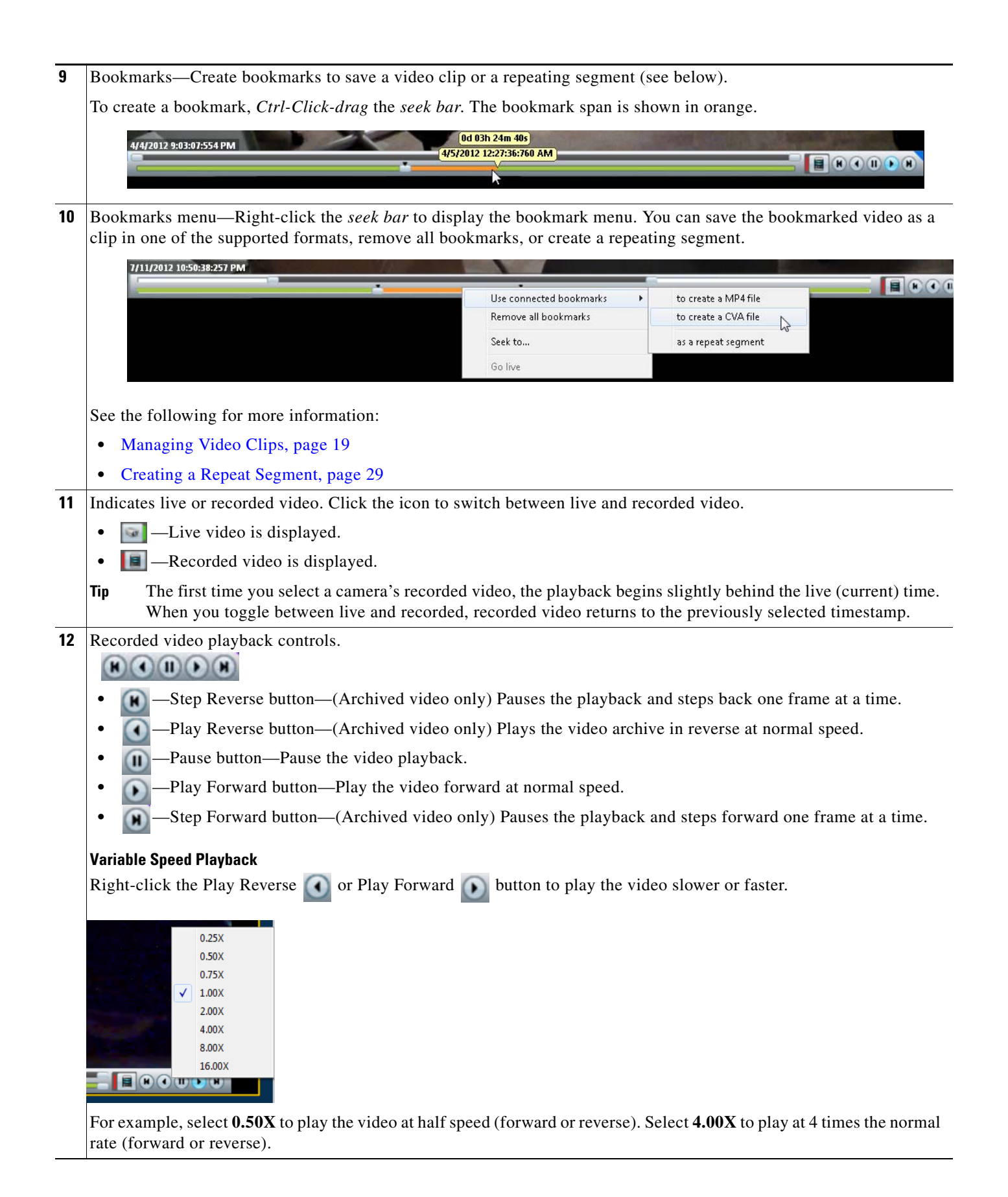

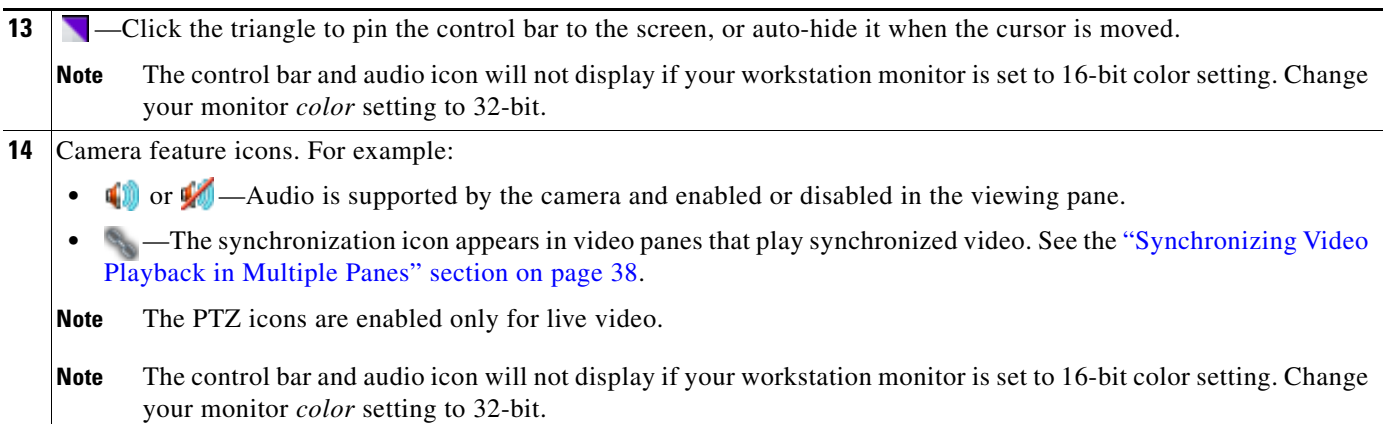

#### **Usage Notes**

- **•** Multi-pane video clips can also be saved to your desktop and played using the Cisco Video Surveillance Review Player.
- **•** If the Record Now feature is enabled, right-click the image and choose **Record Now** to record live video.
- **•** If a camera is *soft-deleted*, you can still access the camera's recorded video but cannot display live video. Recordings are retained on the system until removed according to the recording retention settings.
- Click the icon to toggle between live and recorded video. The **i** icon appears when recorded video is displayed.
- The first time you select a camera's recorded video, the playback begins slightly behind the live (current) time. When you toggle between live and recorded, recorded video returns to the previously selected timestamp.
- **•** To maximize the video screens, move the new workspace to a separate monitor and double-click a pane to fill the entire browser window. To fill the entire monitor screen, right-click the image and select **Full screen mode**.
- To control the playback in multiple video panes, press shift-click to select multiple concurrent panes, or Ctrl-Click to select individual panes. The borders of all selected panes turn to orange. Controls and actions performed in one pane also affect the other selected panes. To deselect panes, select a single pane, or use Shift-Click or Ctrl-Click to deselect the panes.

### <span id="page-18-0"></span>**Managing Video Clips**

Video clips can be created as a file for download and playback from a PC workstation, or as a *Virtual Clip* that can be streamed directly from a monitoring application (such as the Cisco VSM Operations Manager or Cisco SASD applications). See ["Clipping Support By Application"](#page-18-1) for the clip formats supported by each application in this release.

Refer to the following topics for more information:

- **•** [Clipping Support By Application, page](#page-18-1) 19
- **•** [Supported File Formats And Playback Options, page](#page-19-0) 20
- **•** [Creating Video Clips, page](#page-21-0) 22
- [Downloading and Viewing Clips, page](#page-26-0) 27

 $\mathcal{L}$ 

- **Tip •** You can also search for and download clips using the **Clip Search** feature in Operations Manager/Cisco VSM Federator and the **Clip Management** feature in Cisco SASD/Cisco SASD Federator.
	- **•** Timestamps are not displayed in 3rd-party video viewers. use the Cisco Review Player to play video clips that display timestamps (see the [Cisco Video Surveillance Review Player User Guide f](http://www.cisco.com/en/US/products/ps10818/products_user_guide_list.html)or more information).

#### <span id="page-18-1"></span>**Clipping Support By Application**

You can create and view video clips using the following Cisco VSM applications:

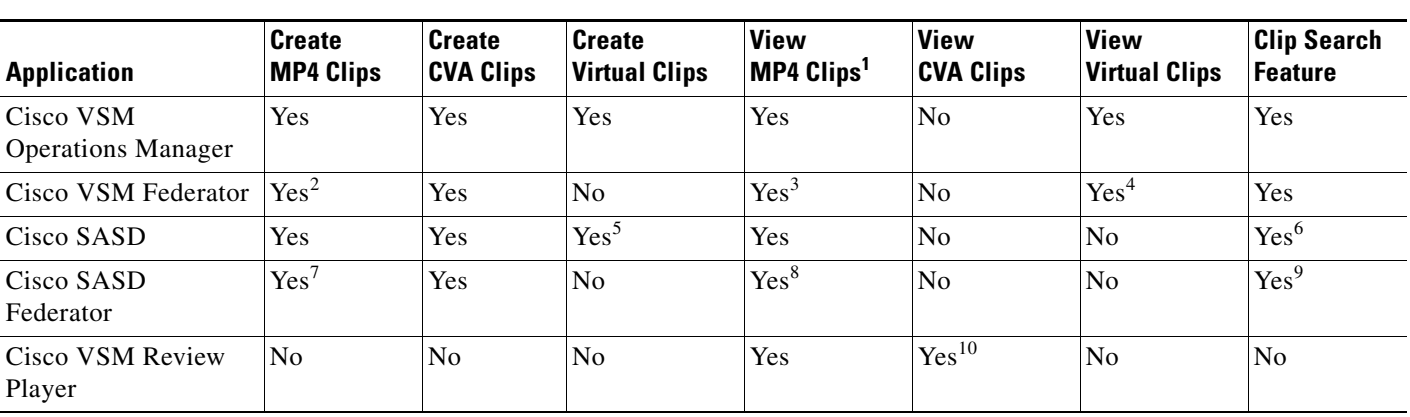

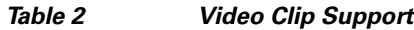

1. MP4 clips are saved to the server and play immediately after being downloaded to the monitoring PC. Third-party video players (such as VLC) can also be used to view MP4 clips.

- 2. Create MP4 clips using the Federator Thumbnail Search.
- 3. Federator clips must be downloaded and played using either Cisco Review Player or VLC.
- 4. Double click the virtual clip in Federator Clip Search to play the virtual clip.
- 5. Thumbnail Search supports MP4 clip creation only.
- 6. Cisco SASD does not support Virtual Clip search in this release.
- 7. Create MP4 clips using the Federator Thumbnail Search.
- 8. Federator clips must be downloaded and played using either Cisco Review Player or VLC.
- 9. Cisco SASD Federator supports MP4 clips only in this release (virtual clip search is not supported).

10. CVA files can only be opened in applications that support the CVA format (such as the Cisco Review Player).

### <span id="page-19-0"></span>**Supported File Formats And Playback Options**

Video clips can be created in multiple formats:

- **•** MP4 and CVA video files can be saved to a local disk for playback using the Cisco VSM Review Player or a third party player.
- **•** Virtual clips can be stored on the Cisco VSM server for playback using supported applications, such as the browser-based Operations Manager.

[Table](#page-20-0) 3 describes the video clip options:

<span id="page-20-0"></span>*Table 3 Video Clip File Formats* 

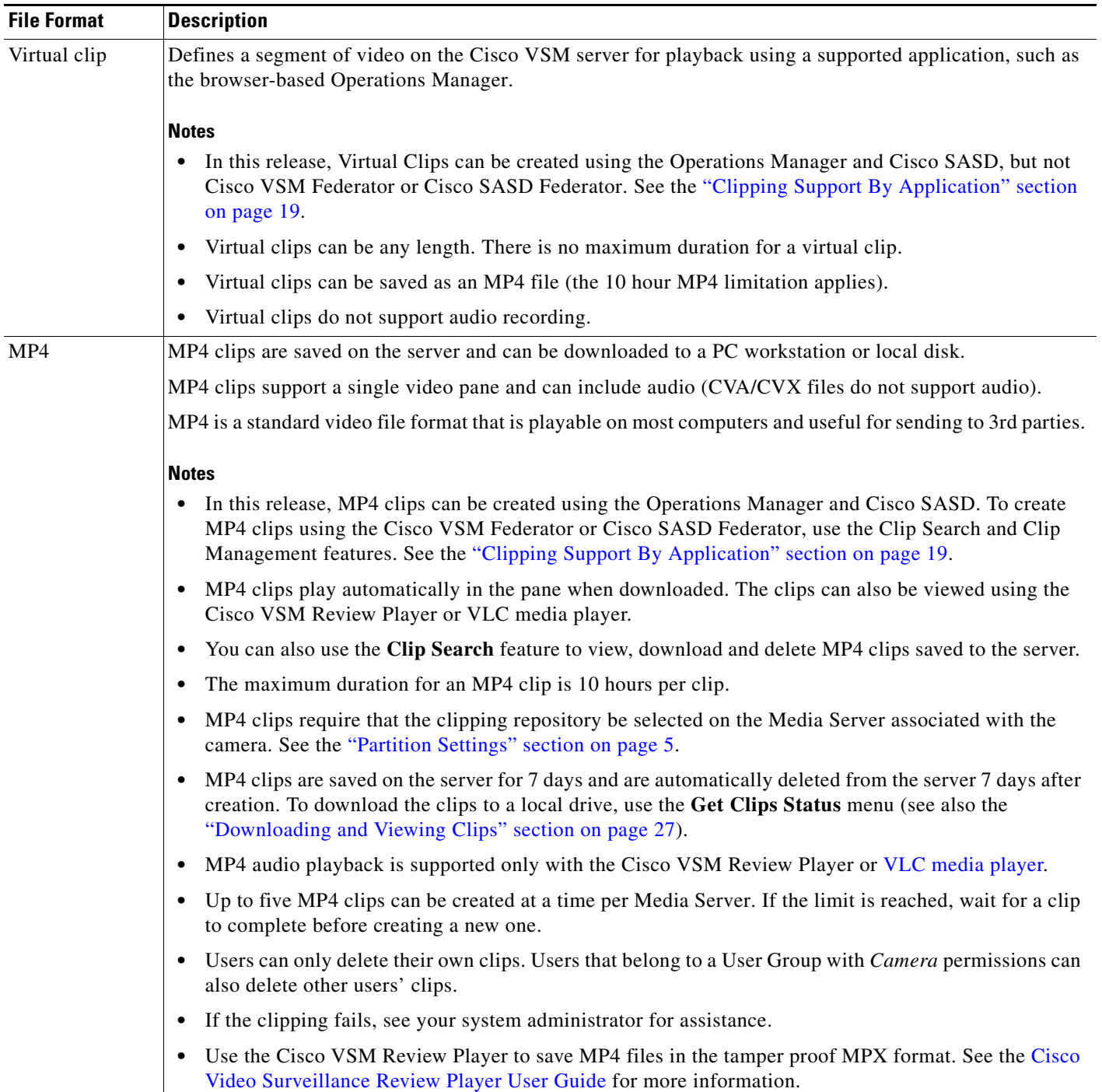

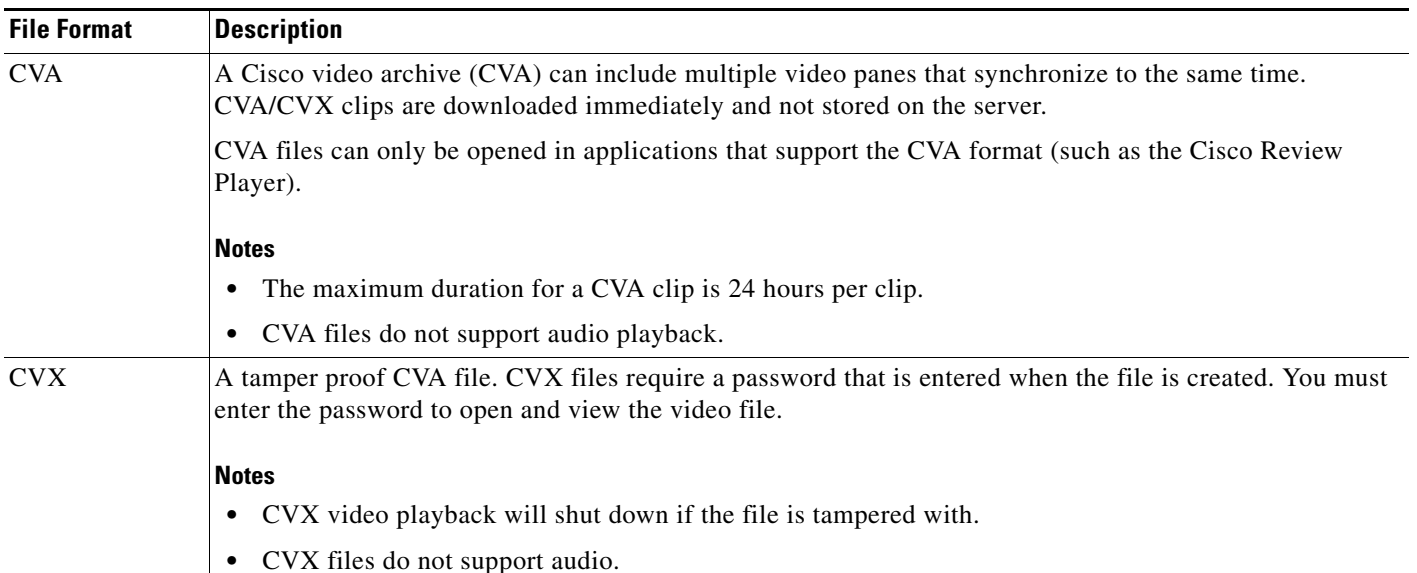

#### *Table 3 Video Clip File Formats (continued)*

**Tip** You can also right-click a video pane and select **Take Snapshot** to save a still image in BMP, JPEG, PNG, and TIFF formats. See the ["Using the Pop-Up Menu" section on page](#page-30-0) 31 for more information.

### <span id="page-21-0"></span>**Creating Video Clips**

To create a video clip, create a bookmark span and select the clip format, as described in the following procedure.

#### **Requirements**

- **•** You must belong to a User Group with *Export Recordings* permissions to create, view or download video clips.
- **•** The Media Server hard disk volume must have sufficient disk space to create the video clip or the operation will fail. See your system administrator for more information.

#### **File Formats Supported by the Monitoring Applications**

Review the ["Clipping Support By Application" section on page 19](#page-18-1) for information on the clip formats supported by each appliaction in this release.

#### **Procedure**

**Step 1** Select a video pane from the viewing application (such as Cisco SASD or Operations Manager).

 $\boldsymbol{\mathcal{L}}$ 

**Tip** To create a multi-pane clip in the CVA format, press *Shift-Click* to select multiple concurrent panes, or *Ctrl-Click* to select individual panes.

**Step 2** In the green *seek* bar, *Ctrl-Click* and drag the mouse cursor to create a bookmark span. The bookmark span is shown in orange [\(Figure](#page-22-0) 11).

**Tip** In recording mode **E**, you can also right-click the image and choose **Select Clip Range** from the pop-up menu (see the ["Using the Pop-Up Menu" section on page](#page-30-0) 31). A 10 minute clip range is automatically selected starting from current thumb position, and the range bar is automatically scaled to 1 hour.

**Step 3** Right-click the bookmark and select an option to create a MP4, CVA or virtual clip ([Figure](#page-22-0) 11).

#### <span id="page-22-0"></span>*Figure 11 Creating a Video Clip*

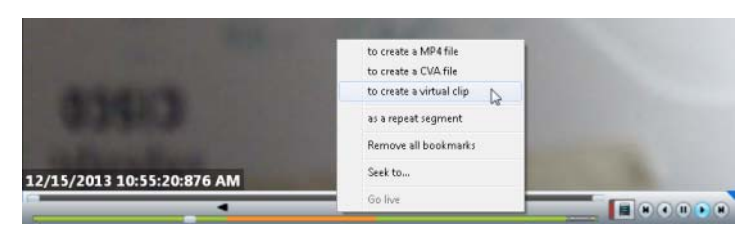

 $\Omega$ 

.

**Tip** See ["Clipping Support By Application"](#page-18-1) for the file formats supported by each Cisco monitoring application in this release.

#### **Step 4** Save the file:

#### **CVA/CVX files**

**a.** (Optional) Revise the start and end date and time ([Figure](#page-23-0) 12). Enter a time between 30 seconds and 24 hours (the range cannot include more than one codec and the start time must be before the end time).

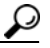

**P**<br>**Tip** Use the Set Duration field to enter a specific length of time for the clip. The duration begins at the beginning bookmark time.

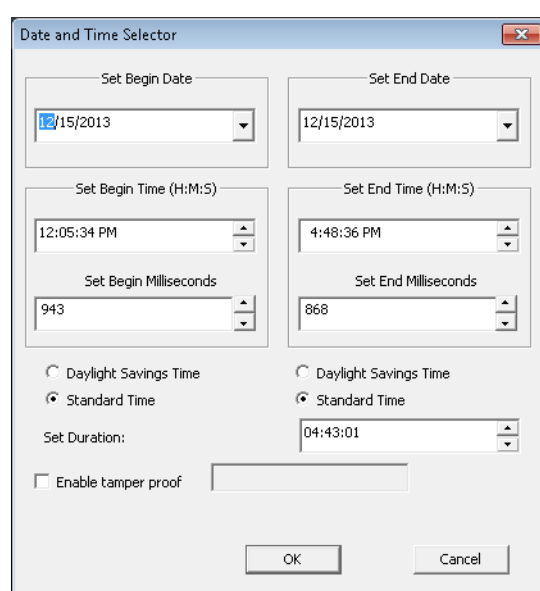

<span id="page-23-0"></span>*Figure 12 CVA Clip Settings*

- **b.** (Optional) Select **Enable tamper proof** and enter a password to create a password-protected CVX file ([Figure](#page-23-0) 12).
- **c.** Click **OK**.
- **d.** Select a location on a local disk and click **Save**.
- **e.** Wait for the clip to be generated and downloaded. Video streaming is paused during CVA/CVX clip generation.
- **f.** Play the clip using a video player such as the Cisco Review Player.

#### **MP4 clips**

**a.** (Optional) Revise the start and end date and time ([Figure](#page-24-0) 13). Enter a time between 30 seconds and 10 hours (the range cannot include more than one codec and the start time must be before the end time).

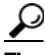

**P**<br>**Tip** Use the Set Duration field to enter a specific length of time for the clip. The duration begins at the beginning bookmark time.

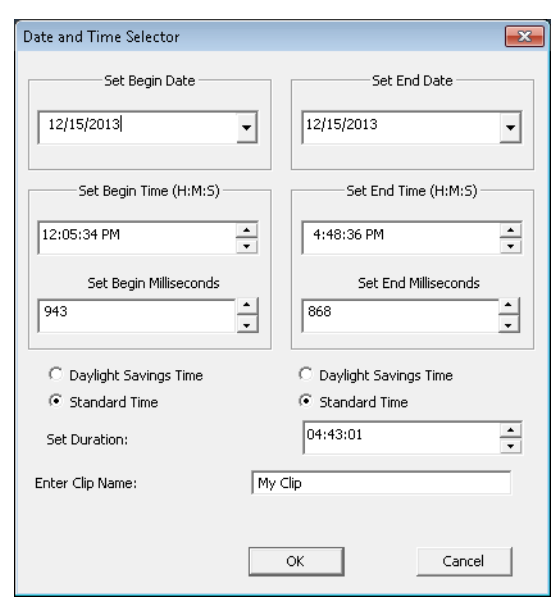

#### <span id="page-24-0"></span>*Figure 13 MP4 Clip Settings*

- **b.** (Optional) Enter a clip name that identifies the recording on the server ([Figure](#page-24-0) 13). For example, if you enter "My 4500 Camera" then the clip selection will be "My 4500 Camera". The default name is "My Clip".
- **c.** (Optional) Select or deselect **Record Audio** (if the camera supports audio recordings) to include or exclude audio. Audio playback is supported only with the Cisco VSM Review Player or VLC media player.
- **d.** Click **OK** to save the clip to the server.

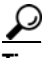

- **Tip** Right click the image and select **Get clip status** to view the current status: In-Progress, Completed or Failed. Use the **Clip Search** option to view, download, delete and manage MP4 clips saved on the server.
- **e.** Download and play the clip as described in the ["Downloading and Viewing Clips" section on](#page-26-0)  [page](#page-26-0) 27.

#### **Virtual clips**

**a.** (Optional) Revise the start and end date and time [\(Figure](#page-25-0) 14). (the range cannot include more than one codec and the start time must be before the end time).

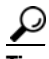

**Tip** Use the Set Duration field to enter a specific length of time for the clip. The duration begins at the beginning bookmark time.

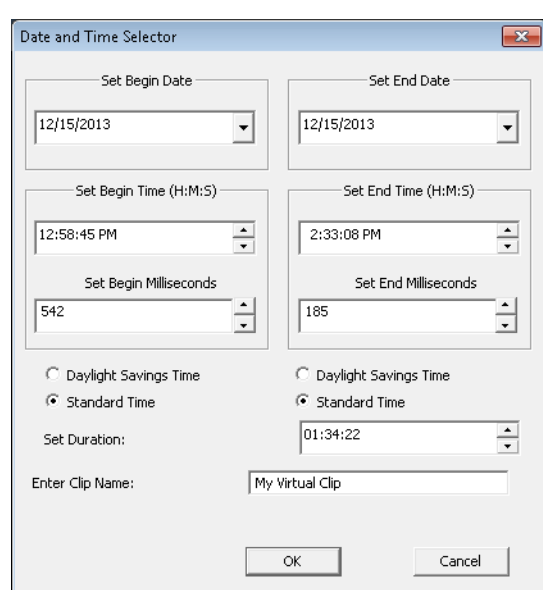

<span id="page-25-0"></span>*Figure 14 Virtual Clip Settings*

- **b.** (Optional) Enter a clip name that identifies the recording on the server [\(Figure](#page-25-0) 14). For example, if you enter "My 4500 Camera" then the clip selection will be "My 4500 Camera". If blank, the default name is "My Clip".
- **c.** Click **OK** to save the clip to the server.

 $\mathcal{L}$ 

**Tip** Right click the image and select **Get clip status** to view the current status: In-Progress, Completed or Failed. Use the **Clip Search** option to view, download, delete and manage MP4 clips saved on the server.

**Step 5** Download and play the clip as described in the ["Downloading and Viewing Clips" section on page](#page-26-0) 27.

### <span id="page-26-0"></span>**Downloading and Viewing Clips**

Video clip formats are accessed and played in the following ways:

 $\mathcal{L}$ 

**Tip** See ["Clipping Support By Application"](#page-18-1) for the file formats supported by each Cisco monitoring application in this release.

#### *Table 4 Video Clip Download Options*

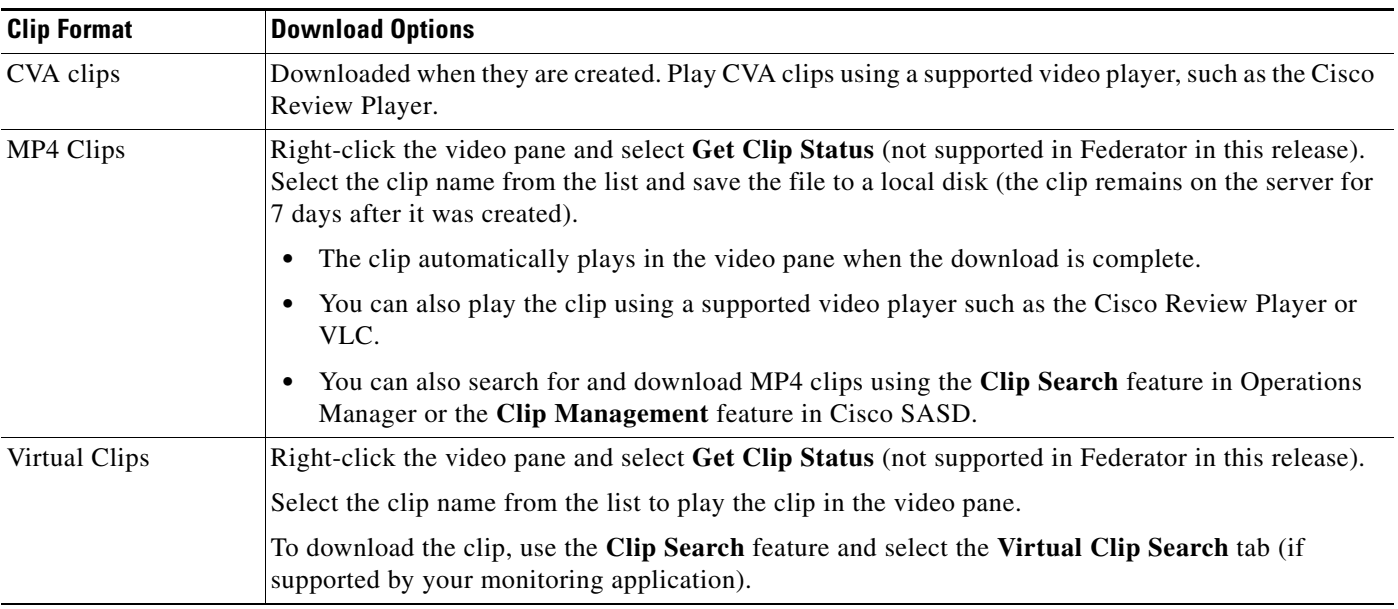

#### **Procedure**

- **Step 1** Right-click the video pane and choose Get Clip Status ([Figure](#page-27-0) 15).
- **Step 2** Select the *Clip* name.
	- **•** "Local" clips are MP4 clips that must be downloaded to a local disk.
	- **•** "Streamable" clips are virtual clips that can be streamed in the video pane without being downloaded.

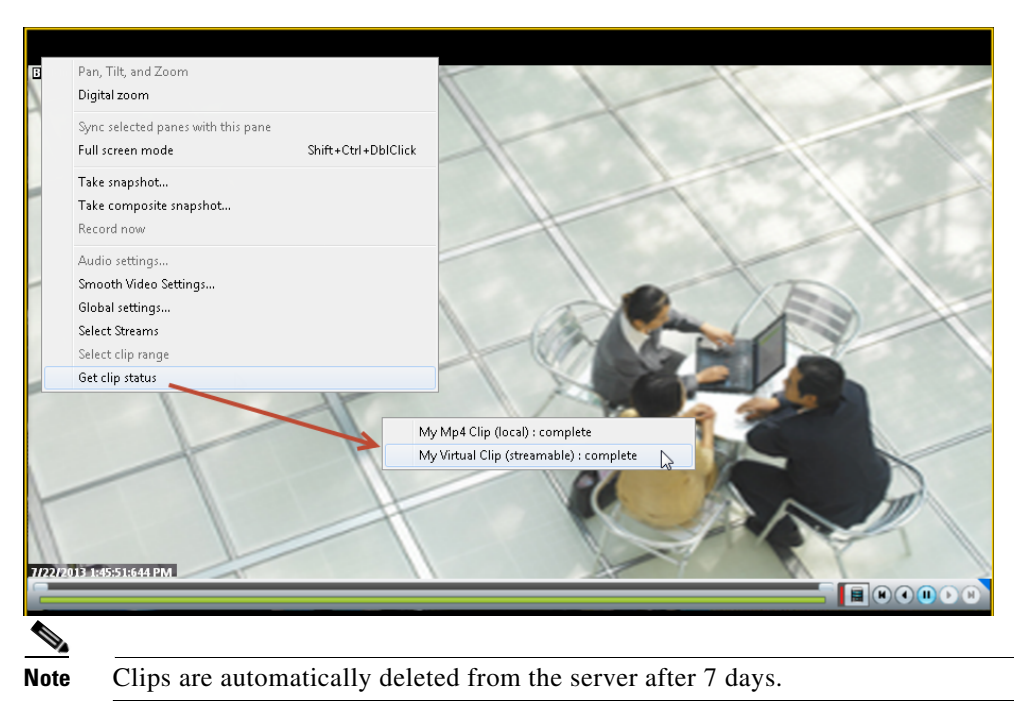

<span id="page-27-0"></span>*Figure 15 Accessing a MP4 Clip*

- **Step 3** (Virtual Clips) The clip plays in the video pane when selected.
- **Step 4** (MP4 clips only) Enter a file name and location, click **Save**, and wait for the clip to download. The clip will automatically play in the pane the fist time it is downloaded.

### <span id="page-28-0"></span>**Creating a Repeat Segment**

A *repeating segment* is a range selected on a recording that plays continuously in a loop. When the end of the segment is reached, playback starts over from the beginning of the segment. The video segment loops indefinitely until you cancel the segment or seek video outside the selected range (seeking inside the selected range does not cancel the segment).

#### <span id="page-28-1"></span>*Figure 16 Create a Repeating Segment*

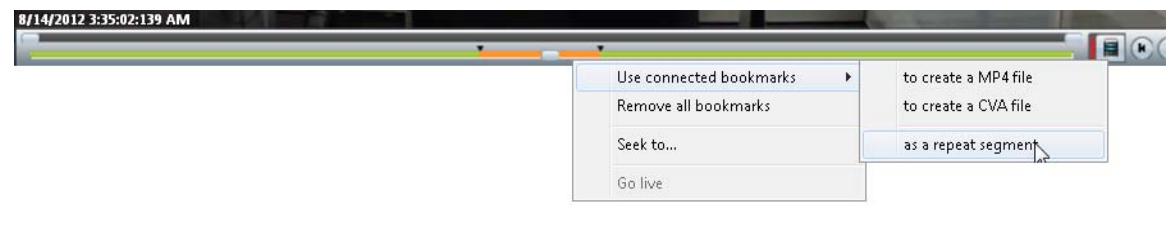

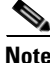

**Note** Repeating segments are used with recordings only.

#### **Procedure**

- **Step 1** *Ctrl-Click-drag* the *seek bar* in a recording to create a bookmark ([Figure](#page-28-1) 16). The bookmark span is shown in orange.
- **Step 2** Right-click the *seek bar* and select **as a repeat segment**.
- **Step 3** (Optional) Enter a specific start and end date and time.
- **Step 4** To cancel the segment, right click the segment and choose **Remove all Bookmarks**.

You can also click on the seek bar outside the selected range.

### <span id="page-29-0"></span>**Using Record Now**

To manually trigger recording of a live video stream, right-click the image and choose **Record Now**.

#### **Requirements**

- The Record Now option must be enabled for the camera configuration in the Operations Manager.
- **•** Your use account must include access permissions to view recorded video.
- **•** You can record video from the live primary video stream only.

#### **Usage Notes**

- **•** Audio is not recorded.
- **•** Video is recorded for a system-defined length of time (the default is 5 minutes).
- The recording is retained on the system according to the event retention settings for the camera. For example, if the camera's event recordings are retained for 30 days, then the Record Now recordings will also be available for 30 days. When the retention time is exceeded, the recording is automatically deleted (see the ["Managing Video Clips" section on page](#page-18-0) 19 to save the video to a separate file).

#### **Procedure**

- **Step 1** Log in to the video viewing application and select a camera.
- **Step 2** Choose live video (see the ["Viewing Live Video" section on page](#page-11-0) 12).
- **Step 3** Right click the image and choose **Record Now** ([Figure](#page-29-1) 17).
	- The recording is performed in the background. You can continue to use the other playback controls.
	- The recording status is displayed in red text [\(Figure](#page-29-1) 17) when the recording time nearly complete.

#### <span id="page-29-1"></span>*Figure 17 Record Now*

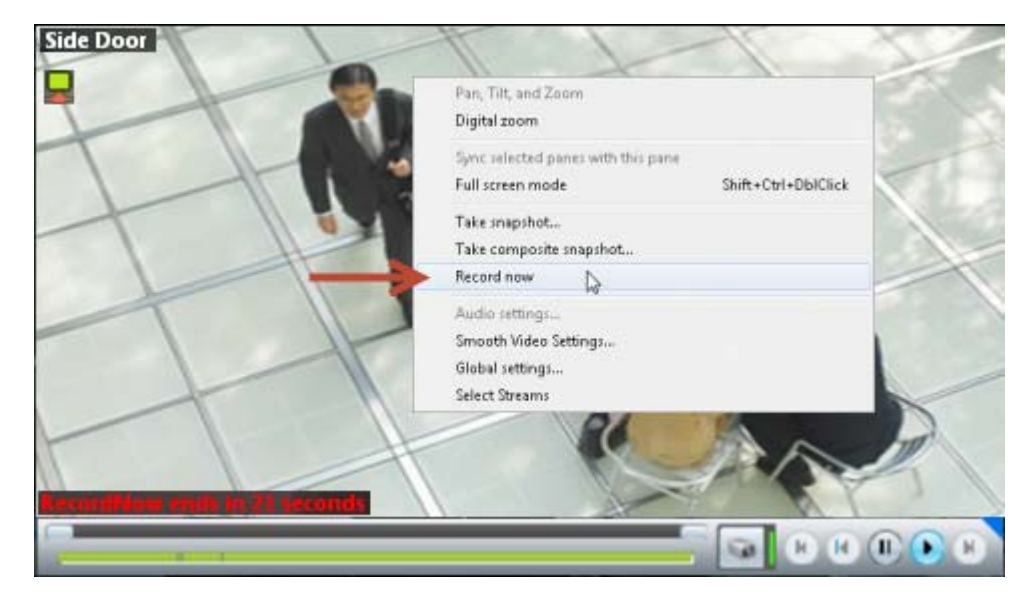

#### **Step 4** To view the recorded video, review the following notes.

- Record Now clips are available from the primary stream only. Right click the image and choose **Select Streams and Clips** to view the recorded primary stream (disabled if the pane is synchronized).
- **•** If the video is within the time span of other recorded video, there is no separate indication of the Record Now video. You can access the video as described in the ["Viewing Recorded Video" section](#page-14-0)  [on page](#page-14-0) 15).

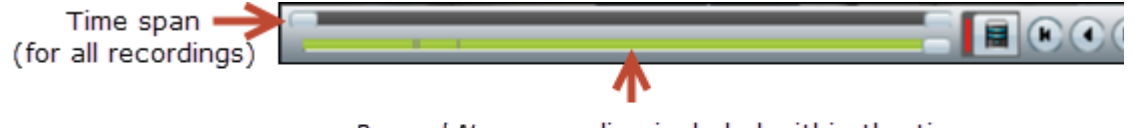

Record Now recording included within the time span of other continuous and event recordings.

**•** If the Record Now video is older than the continuous loop, the gap between the recording times is shown in gray:

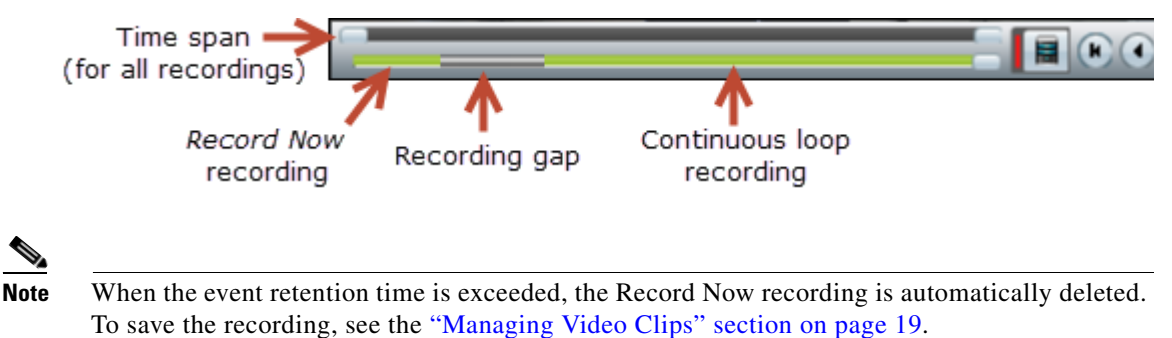

### <span id="page-30-0"></span>**Using the Pop-Up Menu**

Select a video pane and right-click on the image to open a menu with the following options (see [Figure](#page-11-1) 9 [on page](#page-11-1) 12).

*Table 5 Camera Pop-Up Menu (Right-Click the Video Image)* 

| <b>Camera Menu Item</b> | <b>Description</b>                                                                                                    |  |  |
|-------------------------|----------------------------------------------------------------------------------------------------|--|--|
| Pan, Tilt, and Zoom     | (Live video only) Open the PTZ preset list that allows you to quickly adjust the camera view.                                                                      |  |  |
|                         | See the "Using Pan, Tilt, and Zoom (PTZ) Controls" section on page 42                                                                                              |  |  |
| Digital zoom            | Digitally enlarges the image to zoom in on a specific area.                                                                                                    |  |  |
|                         | Double click the enlarged image to use a window-in window view. Adjust the viewing area in<br>the small window to define the portion of enlarged video to display. |  |  |

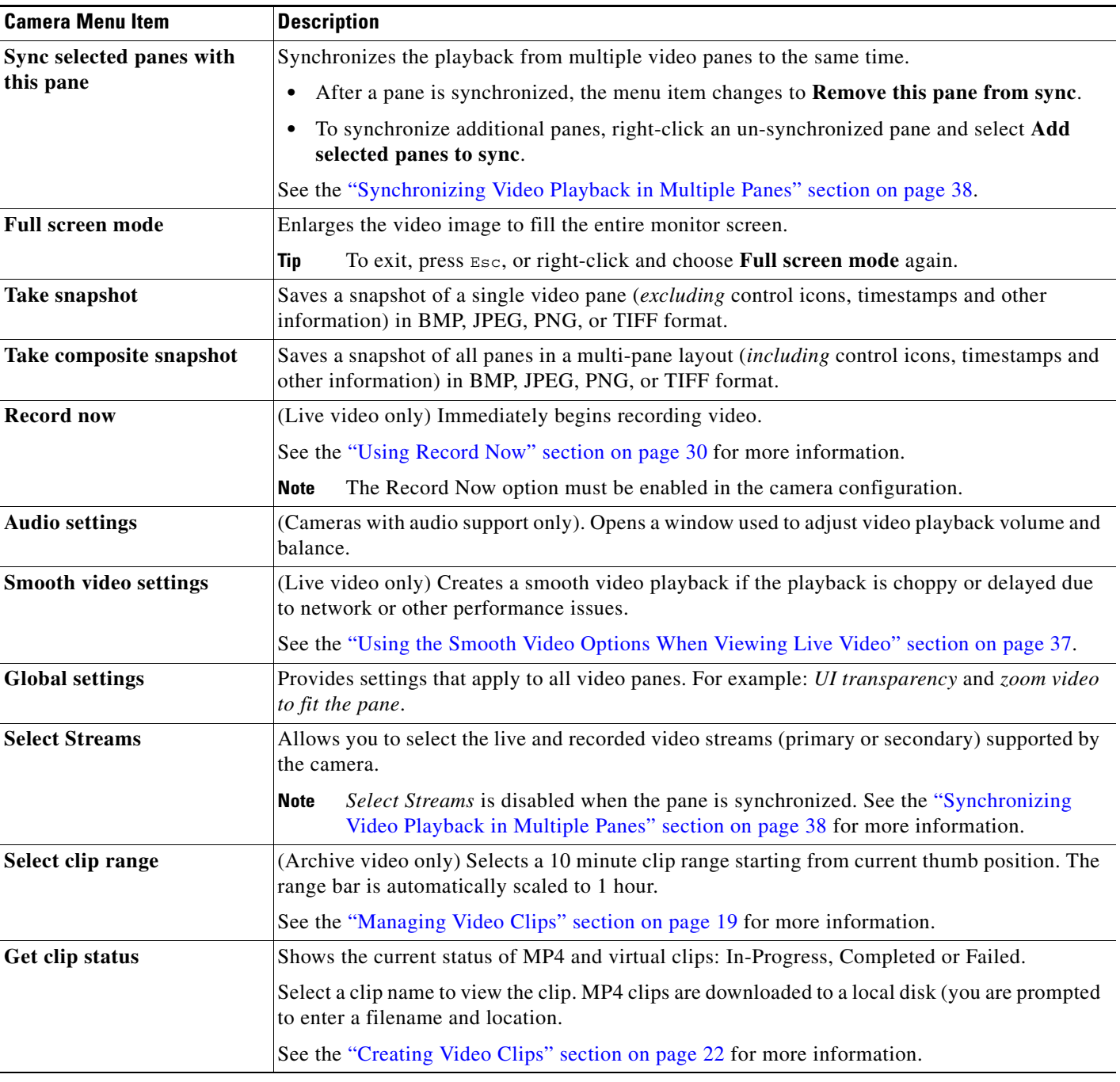

#### *Table 5 Camera Pop-Up Menu (Right-Click the Video Image) (continued)*

 $\overline{\phantom{a}}$ 

## <span id="page-32-0"></span>**Understanding Video Pane Border Colors**

The color that surrounds a video pane indicates the status of the video in that pane. For example, when you click anywhere in a video pane, the pane becomes active and the border changes to orange. The controls and actions performed apply to the active pane.

[Table](#page-32-1) 6 describes the meaning of each color.

#### <span id="page-32-1"></span>*Table 6 Video Pane Border Colors*

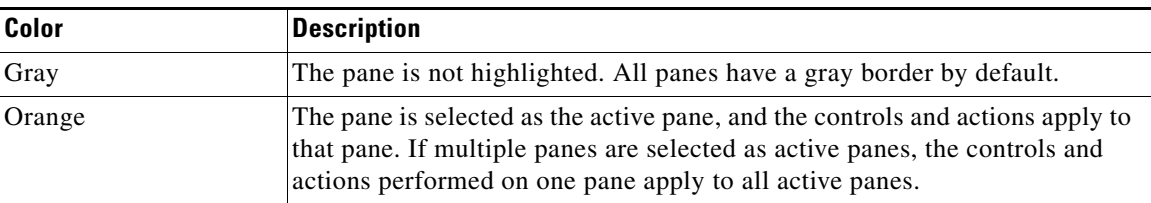

### <span id="page-33-0"></span>**Using the Privacy Mask**

When the Privacy Mask is enabled on a compatible camera ([Figure 18](#page-33-1)), all live video from that camera is blocked and cannot be viewed by any operator or monitor, or recorded by the Cisco Video Surveillance system. This feature is typically used with the "Virtual Sitter" feature for health care providers, allowing operators to temporarily block video from a Cisco Video Surveillance camera when the patient requires privacy. [Figure 18](#page-33-1) shows the icons used to enable or disable the Privacy Mask.

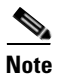

**Note** You must belong to a User Group with *Control Privacy Mask* access permissions to use this feature.

#### <span id="page-33-1"></span>*Figure 18 Privacy Mask Controls*

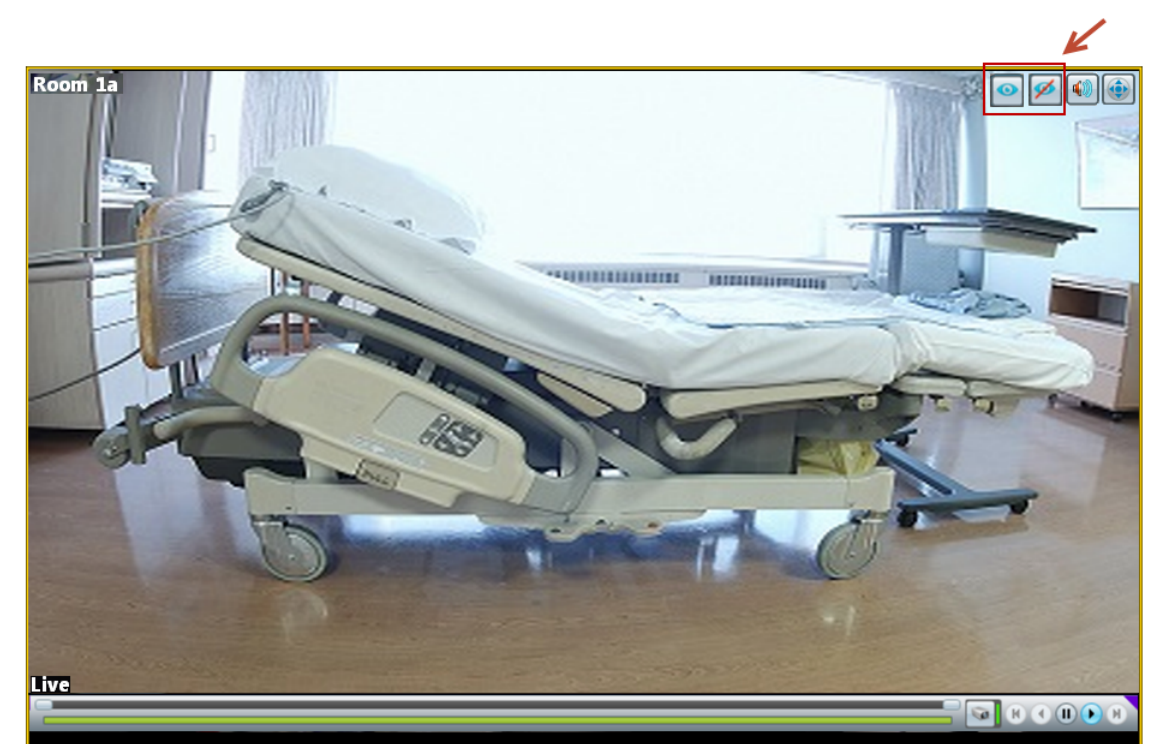

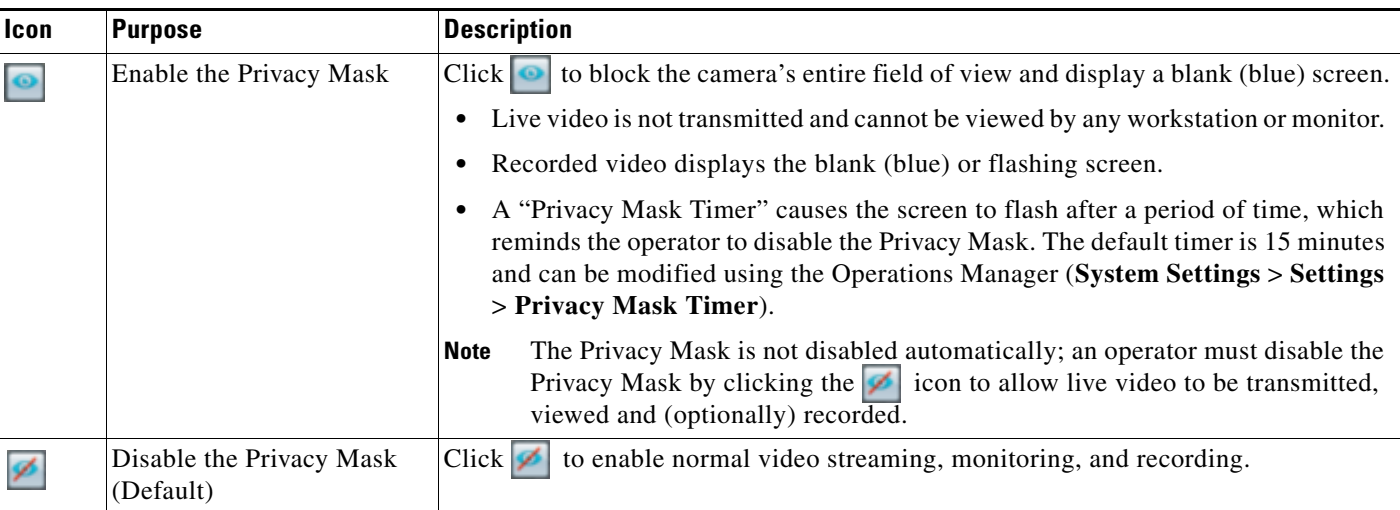

For example, when the Privacy Mask is enabled  $\bullet$ , the video frame for that camera is blank ([Figure 19\)](#page-34-0). The same blank (blue) screen is recorded (if recording is configured).

<span id="page-34-0"></span>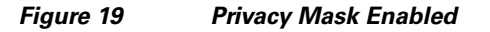

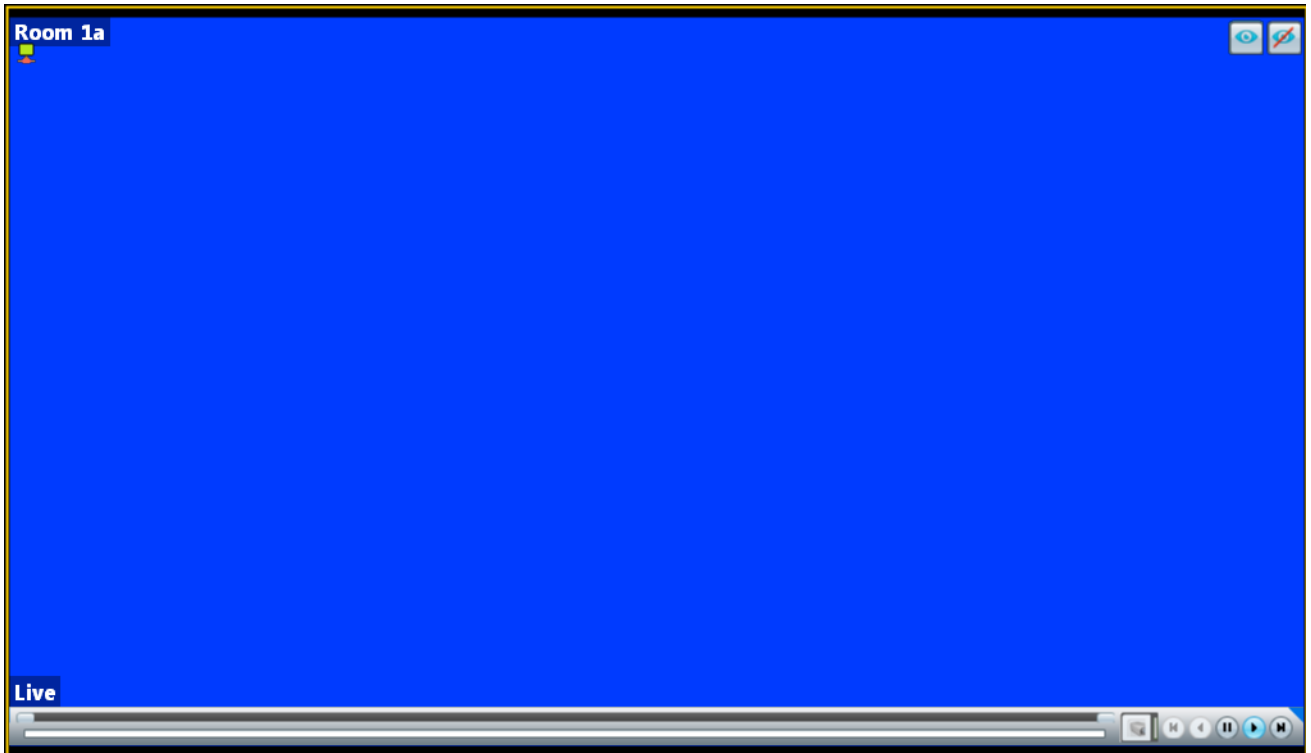

When the Privacy Mask Timer expires, the video frame flashes to remind the operator that the mask is still on. To display video, click  $\swarrow$  to disable the Privacy Mask.

**Note** If the camera reboots due to a power cycle or other reason, the camera will power up with the Privacy Mask in the state it was before the reboot. For example, if the mask was enabled and there was 5 minutes remaining on the timer, the camera will remember the state after the reboot.

#### **Related Information**

Supported cameras can also be configured with "Privacy Zones" that block portions of the video image at all times, even if the Privacy Mask is disabled. See the camera documentation for instructions to define Privacy Zones.

For more information about Cisco Virtual Patient Observation, see the following:

- **•** [White Paper](http://www.cisco.com/en/US/prod/collateral/ps6712/ps10491/ps9145/ps10818/white_paper_C11-715263.html)—Virtual Patient Observation: Centralize Monitoring of High-Risk Patients with Video.
- **•** [At-A -Glance Overview](http://www.cisco.com/en/US/prod/collateral/ps6712/ps10491/ps9145/ps10818/aag_C45-726540.pdf)—Benefits of Virtual Patient Observation.
- **•** [Ten Use Cases](http://www.cisco.com/en/US/prod/collateral/ps6712/ps10491/ps9145/ps10818/white_paper_c11-716584.html)—Real-life scenarios for using video surveillance in hospitals.
- **•** [Solution Blog Post](http://blogs.cisco.com/healthcare/new-solution-cisco-virtual-patient-observation/)—New Solution: Cisco Virtual Patient Observation.

#### **Cameras that Support the Privacy Mask**

The Cisco cameras that support the Privacy Mask include the following:

- **•** CIVS-IPC-2830
- **•** CIVS-IPC-2835
- **•** CIVS-IPC-3421V
- **•** CIVS-IPC-3520
- **•** CIVS-IPC-3530
- **•** CIVS-IPC-3535
- **•** CIVS-IPC-6000P
- **•** CIVS-IPC-6020
- **•** CIVS-IPC-6030
- **•** CIVS-IPC-6050
- **•** CIVS-IPC-6930
- **•** CIVS-IPC-7030

 $\overline{\phantom{a}}$ 

### <span id="page-36-0"></span>**Using the Smooth Video Options When Viewing Live Video**

If live video playback is choppy due to network or other performance issues, use the **Smooth video settings** to automatically do the following:

- **•** Create a video data buffer (in seconds) that delays live playback while video data is cached. Live video can then be played back smoothly despite network delays between the camera, Media Server, and workstation.
- **•** Automatically switch to a different stream if the live video quality is poor.

#### **Icon Colors**

The video quality icons in each pane indicate the following:

- Green indicates everything is fine.
- Yellow **indicates that the client workstation has detected the play back is not smooth.**
- **Red** indicates a severe adverse situation. Action will be taken to correct the situation, such as switching to secondary stream or iFrame streaming.

#### **Usage Notes**

- **•** The *Smooth Video Options* are available only for live video on non-PTZ cameras (the *Smooth Video Options* are automatically disabled on PTZ cameras).
- **•** The settings are applied to all non-PTZ cameras and are persistent for the current PC workstation. For example, the settings will remain if you log out and back in, or view a different camera and then return to the current camera.
- **•** The settings also apply to the non-PTZ cameras when using the Cisco Safety and Security Desktop (SASD) application and the Cisco Video Surveillance Management Console.
- **•** The Smooth Video options are disabled if you manually select a stream (right-click a video pane and choose **Select Streams and Clips**). The pane will display the selected stream even if the video quality is poor (the video will *not* automatically switch to the Smooth Video alternative stream). To cancel the manually selected stream and re-enable the Smooth Video settings, reload the view or drag and drop the camera again.
- If a video stream is selected from a redundant media server, the Smooth Video option is disabled (the camera will not use a secondary stream even if the video quality icon is red).

#### **Procedure**

- **Step 1** Right-click a live video image to open the pop-up menu.
- **Step 2** Select or deselect **Enable Smooth Video for Live non-PTZ Camera** to enable the smooth video options.
- **Step 3** (Optional) Enter the **Preroll Buffer Size in Seconds** to define the number of seconds that live video will be delayed.

Video data is saved in a cache on your PC to avoid pauses caused by network bandwidth and other issues. We recommend a value between 1.5 and 3 seconds.

 $\mathbf I$ 

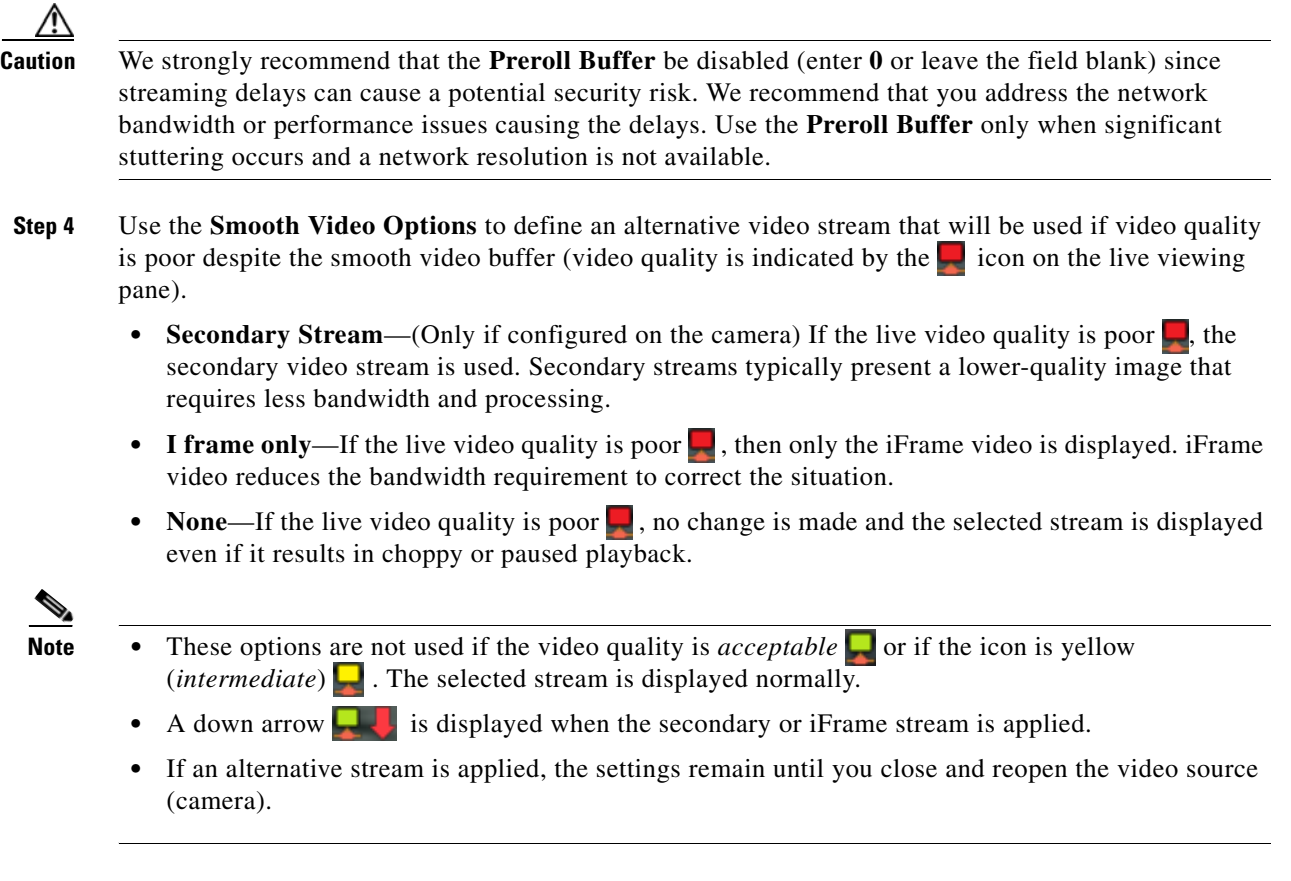

## <span id="page-37-0"></span>**Synchronizing Video Playback in Multiple Panes**

To synchronize video playback from multiple panes, select multiple panes, right-click the pane that defines the master time, and choose **Sync Selected Panes With This Pane**. All panes will play video from the same date and time.

#### **Usage Notes**

- **•** All panes will play forward when synchronization begins, even if one or more of the panes was playing in reverse.
- **•** Synchronization for recorded video is performed only if the time in the selected panes overlap. If the time for a video pane does not overlap with the master pane, the pane is excluded from synchronization.
- When you move the scroll bar for a video pane that is synchronized, that pane becomes the new synchronization master pane. The other synchronized panes play video according to the new master pane.
- If the seek controls are used to search video, the other synchronized panes pause until the seek completes, then continue to display video that is synchronized with the new master pane time.
- **•** You can switch the synchronized panes between live and recorded video.
- **•** To remove a pane from the synchronized playback, right-click the pane and choose **Remove This**  Pane From Sync to remove it.
- **•** To add un-synchronized panes, right-click the pane and choose **Add selected panes to sync**.
- **•** The **Select Streams and Clips** menu item is disabled when a pane is synchronized.
- **•** When 16 video panes are synchronized, some live video panes may appear to be not synchronized if the video stream is configured for the following:

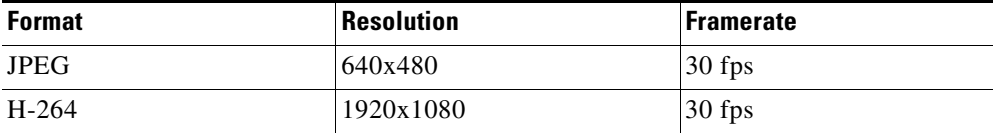

[Figure](#page-39-0) 20 describes the main synchronization attributes.

<span id="page-39-0"></span>*Figure 20 Synchronized Playback of Recorded Video*

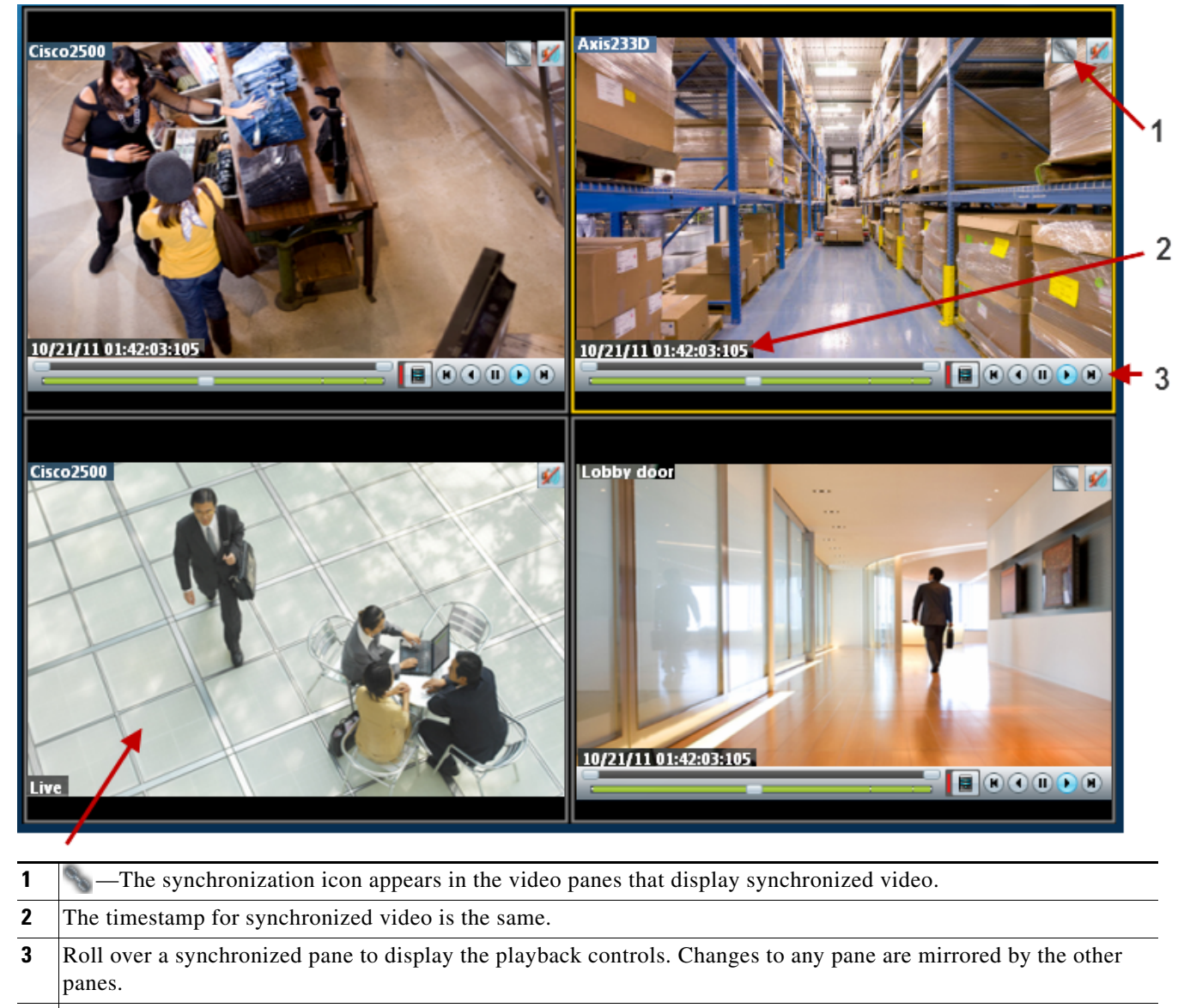

**4** Unsynchronized panes can continue to display live or recorded video.

To add a pane to the synchronized group, right-click the pane and select **Add selected panes to sync**.

#### **Procedure**

To play recorded video from multiple video panes synchronized to the same time, do the following:

- **Step 1** Select a layout or pre-defined view from the **View** menu.
- **Step 2** *Shift-click* or *Control-click* to select multiple video panes for synchronization. The selected panes are displayed with a light yellow border.
- **Step 3** Right-click a video pane and select **Sync Selected Panes With This Pane** from the menu. The selected pane becomes the master pane.
- **Step 4** (Optional) To remove a pane from the synchronized group, right-click the pane and choose **Remove This Pane From Sync**.

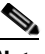

**Note** The pane continues to play video from the same timestamp, but the video can be stopped or altered without affecting the other panes.

**Step 5** (Optional) To add un-synchronized panes, right-click the pane and choose **Add selected panes to sync**.

### <span id="page-41-0"></span>**Using Pan, Tilt, and Zoom (PTZ) Controls**

Cameras that support pan, tilt and zoom (PTZ) movements display a PTZ icon . Click the icon to enable PTZ (the icon is blue when enabled, and do one of the following:

- To pan and tilt, Hold down the left mouse button while dragging the mouse (  $\bullet$  ) right, left, up and down.
- **•** To zoom:
	- **–** Hold down the left mouse button and use the scroll wheel to zoom in and out.
		- or
	- **–** Hold down the Shift key and then press the left mouse button. Drag the mouse up or down to zoom.

In addition, PTZ presets allow the camera to quickly jump to a preset position. For example, a PTZ preset could zoom in on a doorway, or pan to the opposite end of a parking lot. PTZ presets can be triggered using a mouse, joystick or automatically triggered event.

Cameras can also be configured with PTZ tours that automatically cycle between PTZ preset positions. You can interrupt the tour using the PTZ controls, and the tour will resume after a set amount of time. See your system administrator for more information.

[Figure](#page-41-1) 21 summarizes the controls and information available on each PTZ camera viewing pane.

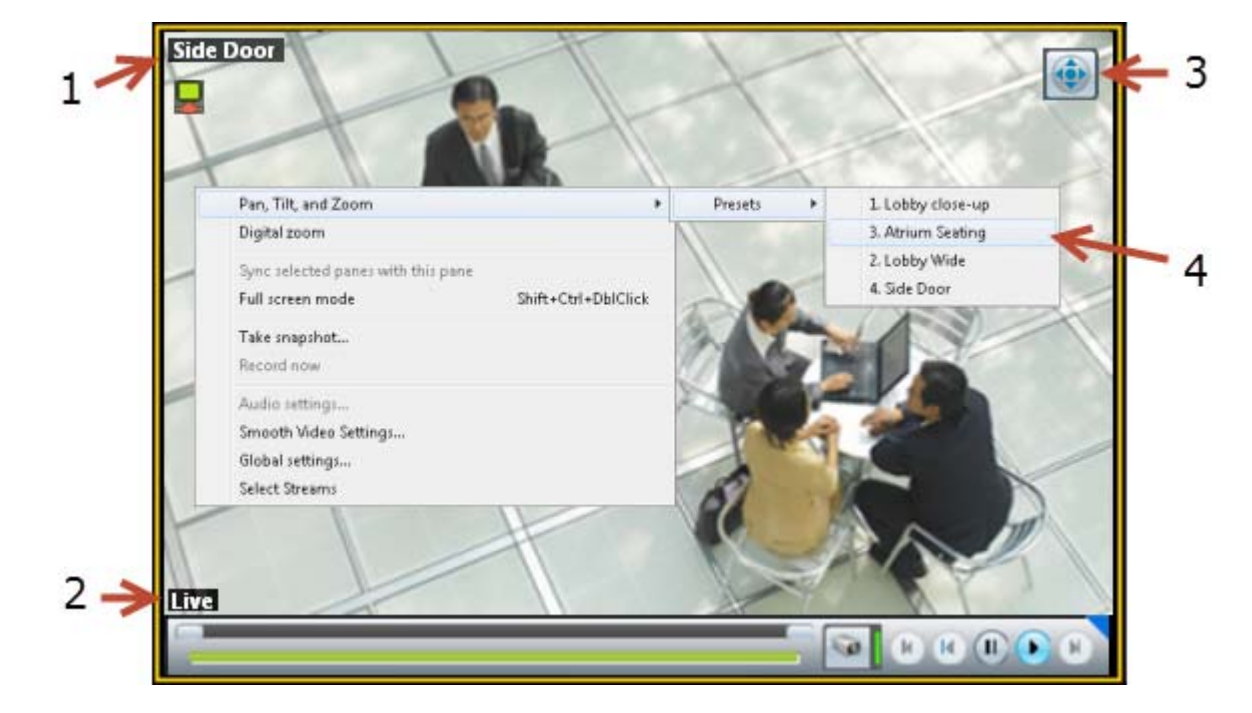

#### <span id="page-41-1"></span>*Figure 21 Camera PTZ Controls*

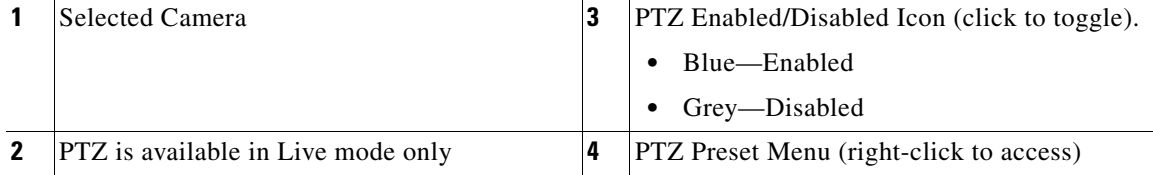

#### **Usage Notes**

- **•** To use a USB joystick, see the ["Calibrating a Joystick for Windows 7" section on page](#page-43-0) 44.
- **•** PTZ movements are available only when viewing live video.
- **•** PTZ can only be enabled for a single video pane if multiple panes are displayed. See the ["Using PTZ](#page-44-0)  [Controls When Multiple Video Windows are Displayed" section on page](#page-44-0) 45.
- **•** You must also belong to a user group with *Perform PTZ* permissions.
- **•** PTZ commands are available only if the primary Media Server is functional. If the Primary server goes down, or is not available on the network, PTZ commands will not function even if video is still being delivered by a redundant server (if configured). See the "High Availability" section on page 1 for more information.

#### **PTZ Control Procedure**

To control a camera's PTZ movement or trigger a PTZ preset position, do the following:

- **Step 1** Display the live video from a PTZ-enabled camera:
	- **a.** Click **Monitor Video**.
	- **b.** Expand the location tree and select the camera.
	- **c.** Highlight a video pane and double-click a camera name.
- **Step 2** Click the PTZ control icon to enable PTZ:
	- **•** —(Blue) PTZ controls are supported by the camera and enabled in the viewing pane.
	- **•** —(Grey) PTZ controls are disabled. Click the icon to enable PTZ controls.

**Note** If a higher-priority user is using the PTZ controls, the PTZ controls remain locked and you cannot control the PTZ movements until released by the higher priority user.

**Step 3** To move the camera position, use the following controls.

#### **Using a Mouse**

- Pan and Tilt—Hold down the left mouse button while dragging the mouse  $(\bullet \bullet)$  right, left, up and down.
- **•** Zoom—
	- **–** Hold down the left mouse button and use the scroll wheel to zoom in and out.
	- or
	- **–** Hold down the Shift key and then press the left mouse button. Drag the mouse up or down to zoom.

#### **Using a USB Joystick**

- Pan—move the joystick bar horizontally.
- **•** Tilt— move the joystick bar vertically.
- **•** Zoom —twist the joystick.

**Tip** See the ["Calibrating a Joystick for Windows 7" section on page](#page-43-0) 44 for information to set up a USB joystick for the first time.

**Step 4** (Optional) Select a PTZ preset position.

#### **Using a Mouse**

- **–** *Right-click* the image and choose **Pan, Tilt, and Zoom** > **Presets** ([Figure](#page-41-1) 21).
- **–** Choose a preset to move the camera to the defined position.

#### **Using a USB Joystick**

- **–** Press the joystick button that corresponds to the PTZ preset number.
- **–** For example, joystick button 1 triggers PTZ preset 1, joystick button 2 triggers PTZ preset 2, etc.

### <span id="page-43-0"></span>**Calibrating a Joystick for Windows 7**

To use a USB joystick to control PTZ camera movements, connect the joystick to a USB port on the client PC and calibrate the device for Window 7. You can use the software and instructions included with the joystick, or use the built-in Windows calibration utility, as described in the following procedure.

#### **Procedure**

**Step 1** Install and configure the USB joystick according to the manufacturer instructions.

- **•** See the device documentation for more information.
- The manufacturer may also include a calibration utility that can be used instead of the built-in Windows utility.
- **Step 2** In Windows 7, calibrate the device using the **Game Controllers** control panel.
	- **a.** Select **Control Panel** from the **Start** menu.
	- **b.** Select **Hardware and Sound**.
	- **c.** Select **Devices and Printers**.
	- **d.** Double-click **Game Controllers**.
	- **e.** Highlight the joystick device and click **Properties**.
	- **f.** Click **Calibrate** in the pop-up window.
	- **g.** Follow the on-screen instructions to complete the process.

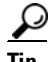

**Tip** You can also use the Windows search function: choose **Search** from the **Start** menu and enter "*set up USB game controllers"* to open the *Game Controllers* control panel. Highlight the joystick icon and click **Calibrate**. Follow the on-screen instructions to complete the process.

**Step 3** Click **Finish** or **OK** to close the windows.

### <span id="page-44-0"></span>**Using PTZ Controls When Multiple Video Windows are Displayed**

When multiple viewing panes are displayed, only a single pane can have PTZ controls enabled at a time ([Figure](#page-44-1) 22). This prevents a USB joystick from affecting more than one pane.

- The pane with PTZ enabled displays a **indicates that PTZ** controls are disabled.
- Click the disabled icon **the controls** for a pane (and disable the controls for the other panes).
- **•** If a pane does not display an icon, then the camera does not support PTZ movements.

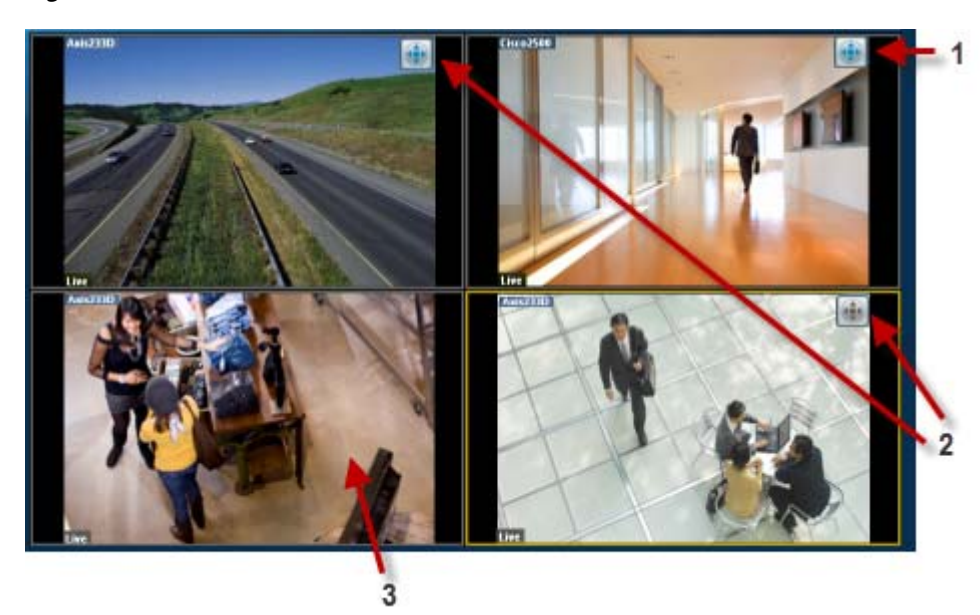

#### <span id="page-44-1"></span>*Figure 22 PTZ Controls in a Multi-Pane View*

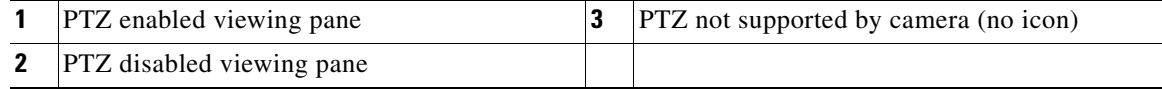

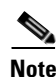

**Note** PTZ movements are available only when viewing live video.

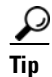

**Tip** If multiple browser windows are used to display video, joystick PTZ commands will affect the enabled PTZ pane in each browser window.

# <span id="page-45-0"></span>**Viewing a Thumbnail Summary of Video Archives**

Use *Thumbnail Search* to quickly locate specific scenes or events in recorded video. Thumbnails are an alternative way to search through recorded video without fast-forwarding or rewinding. [Figure](#page-45-1) 23 provides an overview of the search and display controls. See the ["Using Thumbnail Search" section on](#page-47-0)  [page](#page-47-0) 48 for step-by-step instructions.

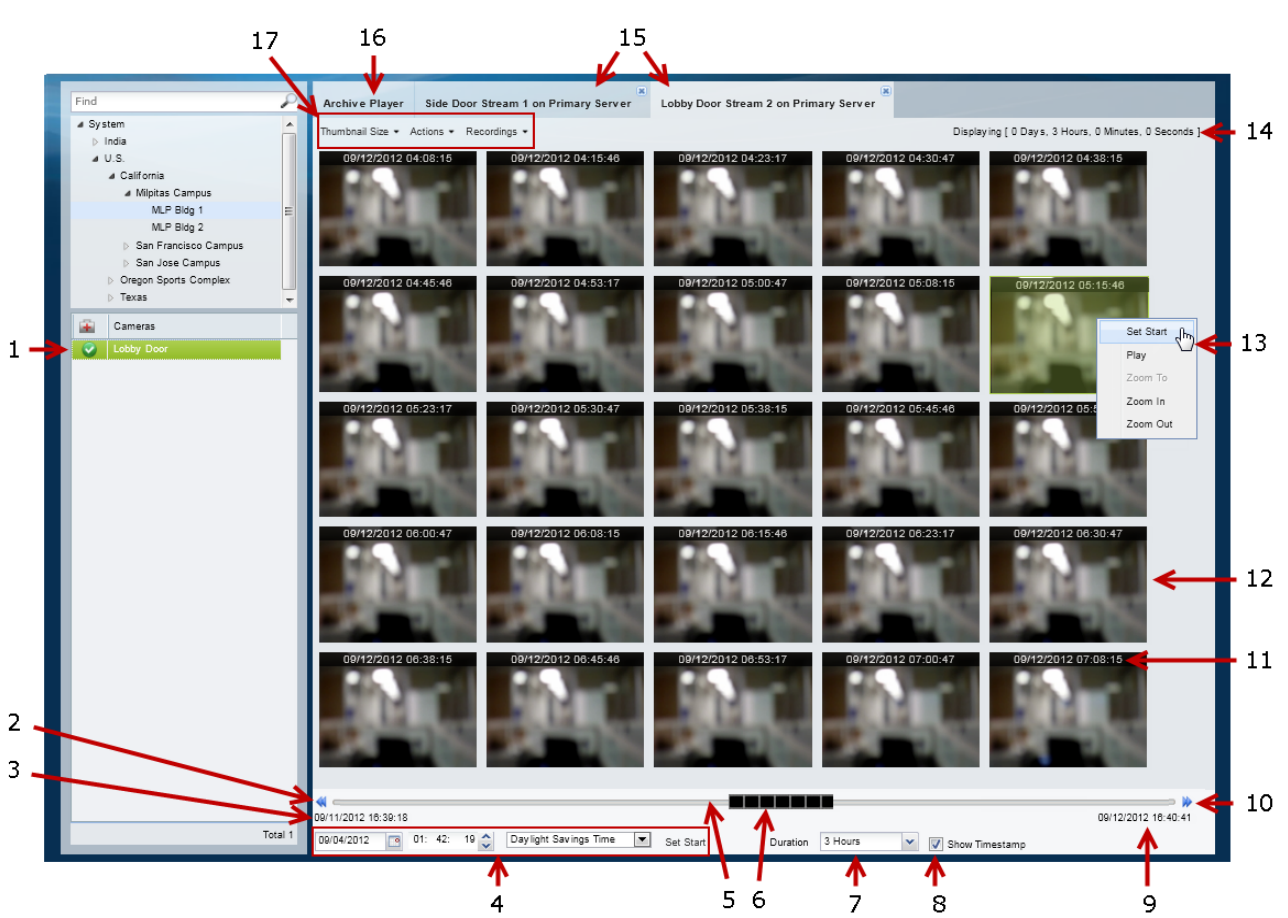

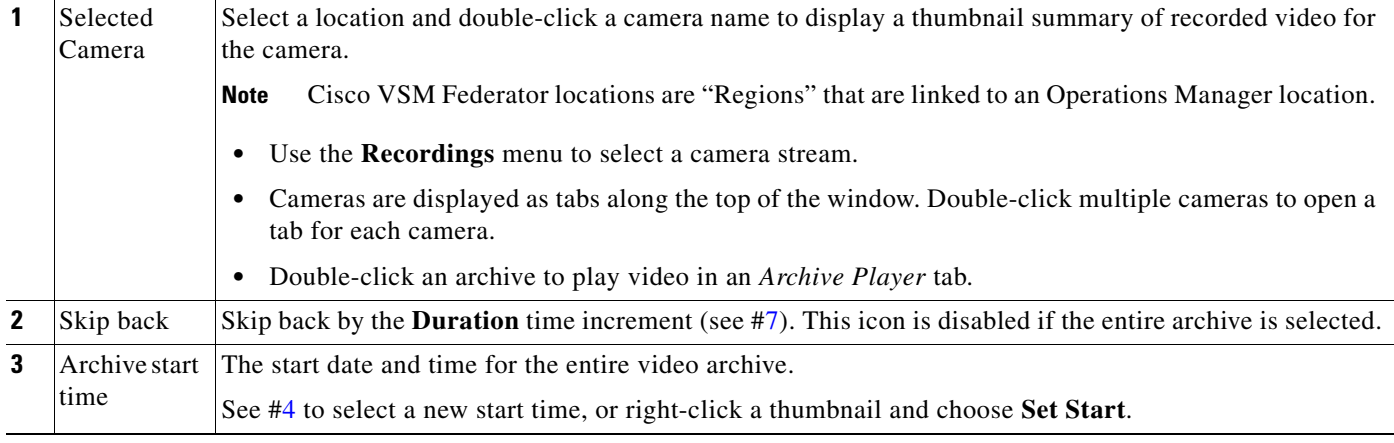

# <span id="page-45-1"></span>*Figure 23 Thumbnail Window*

<span id="page-46-2"></span><span id="page-46-1"></span><span id="page-46-0"></span>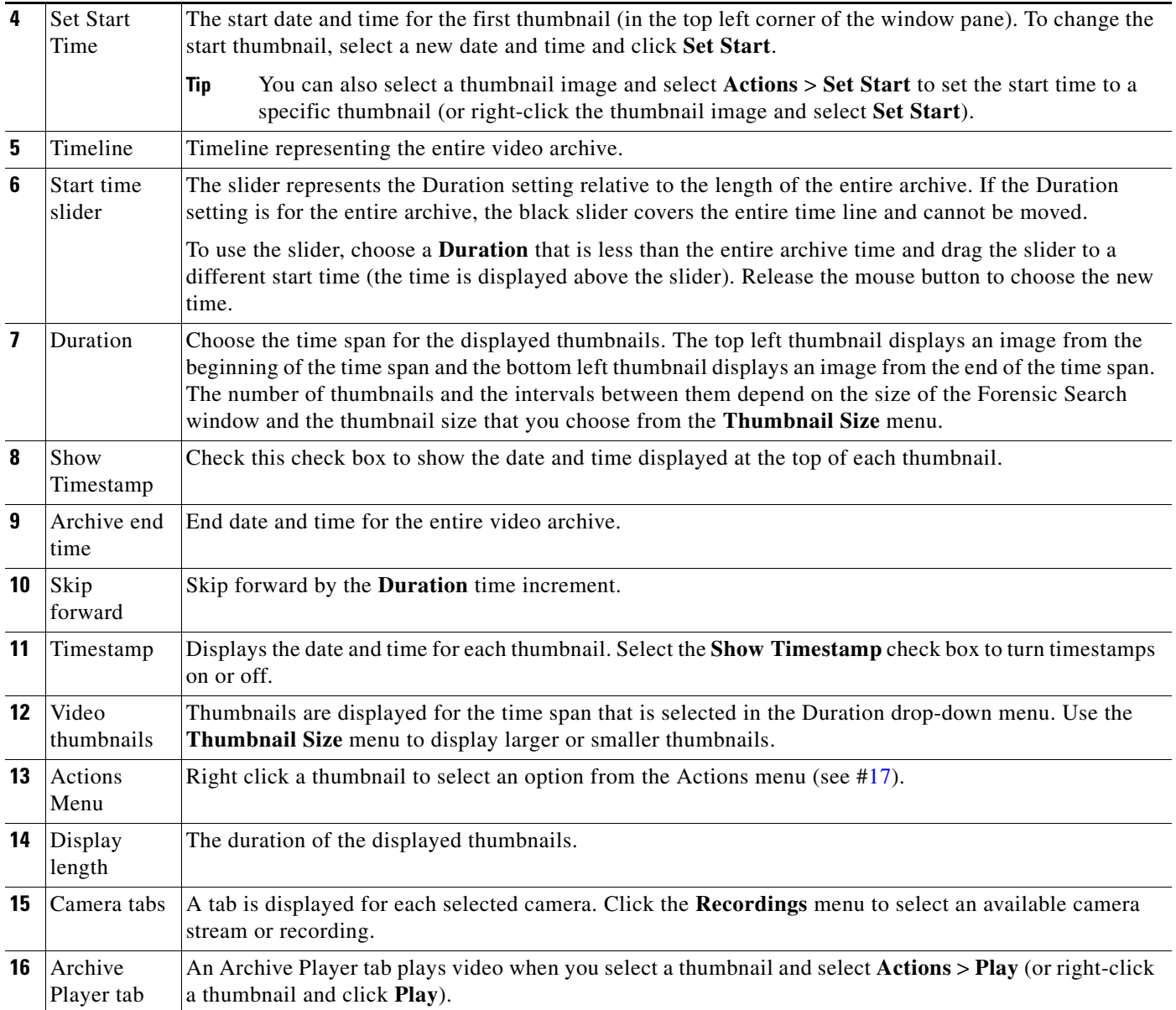

<span id="page-47-1"></span>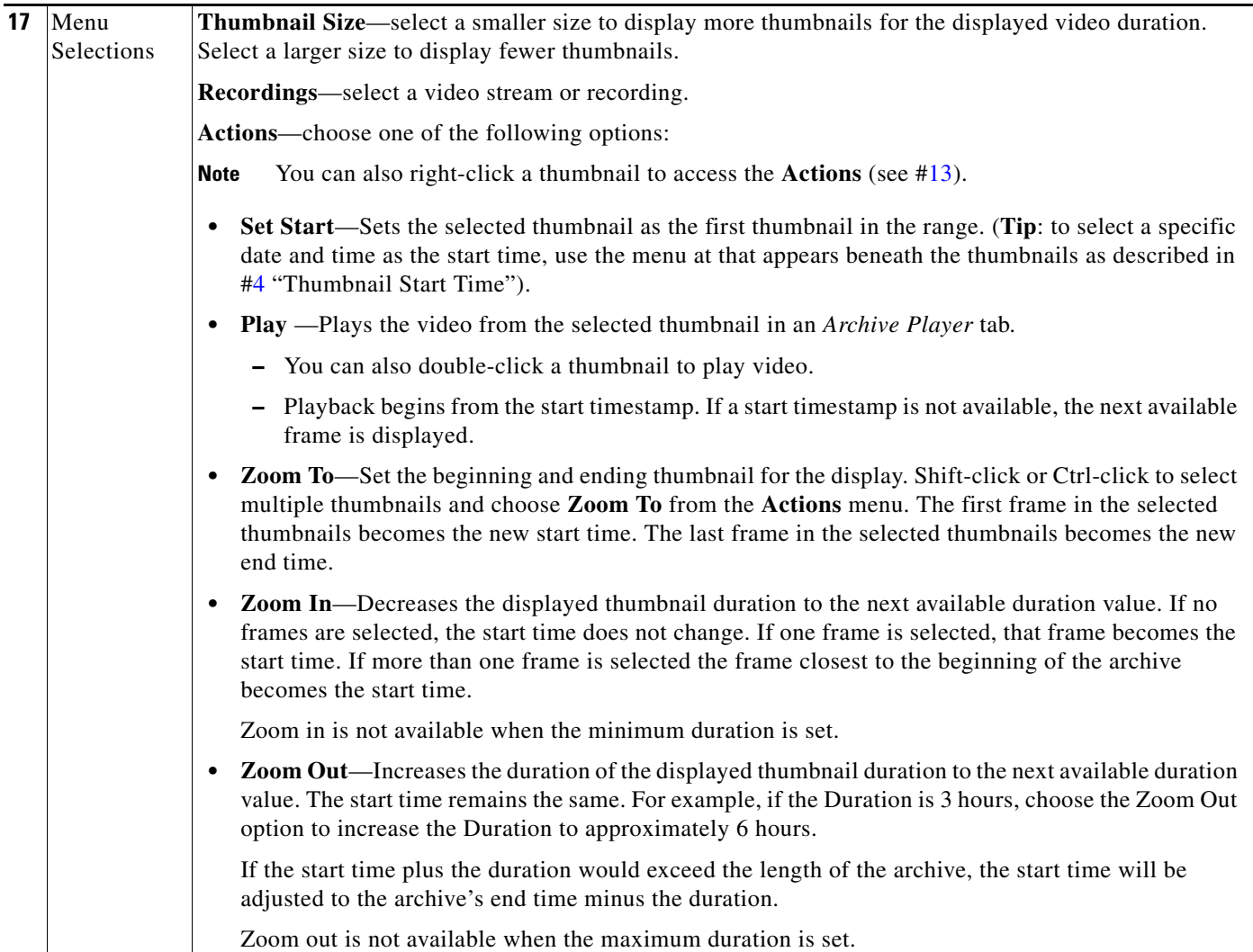

### <span id="page-47-0"></span>**Using Thumbnail Search**

#### **Summary Steps**

To view a thumbnail summary of a camera's recordings:

- **1.** Select **Monitor** and click **Thumbnail Search** (*Inumbnail Search*) to open the forensic search tool in a separate window ([Figure](#page-45-1) 23).
- **2.** Select a location and double-click a camera name.
- **3.** Use the tools described in [Figure](#page-45-1) 23 to locate specific video.
- **4.** Select a different stream from the **Recordings** menu.
- **5.** Double-click a thumbnail to play the video. You can also select a thumbnail and select **Play** from the **Actions** menu.
- **6.** See the ["Detailed Procedure"](#page-48-0) for more information.

#### <span id="page-48-0"></span>**Detailed Procedure**

- **Step 1** Click **Monitor**.
- **Step 2** Click **Thumbnail Search** ( **Thumbnail Search** (**Doughland** Search **)** to open the forensic search window ([Figure](#page-45-1) 23).
- **Step 3** Select a location and double-click a camera name.

The camera name appears as a tab at the top of the thumbnail display. You can select multiple cameras to open multiple tabs.

**Step 4** Use the controls described in [Figure](#page-45-1) 23 to refine the search.

For example:

- **•** To change the first thumbnail in the display, select a date and time from the menu below the thumbnails  $(\frac{1}{20042012} - \frac{1}{8} + 0.03)$ :  $56 \diamond 8$  Standard Time  $\Box$  Set Start and Click **Set Start**. The thumbnail for the selected date and time is displayed in the top left corner (you can also right0click a thumbnail and choose **Set Start**).
- Choose the **Duration** ( Duration  $3$  Hours v ) of the thumbnail display. For example, choose 1 Hour to display thumbnails for a single hour. The default is **Entire Archive**.
- Click the skip icons to skip back  $\blacklozenge$  or forward  $\blacktriangleright$  by the *Duration* time. For example, if the *Duration* is 1 hour, click the skip buttons to skip forward or back by 1 hour.
- 09/03/2012 23:36:12 • Click and drag the slider  $\mathbb{R}$  **the a** new start time.
	- **–** The slider date and time appears when the slider is selected.
	- **–** Release the mouse button to refresh the thumbnail display with the time displayed above the slider.

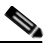

**Note** The slider length represents the thumbnail duration relative to the entire length of the archive. The gray time line equals 100 percent of the archive. The black slider covers the entire time line if the selected Duration is Entire Archive (default).

- **•** Choose a **Thumbnail Size** to enlarge or reduce the size of each thumbnail. Larger sizes display fewer thumbnails, and each thumbnail represents a greater time span.
- **Step 5** (Optional) Further refine your search by choosing one or more thumbnails and choosing one of the following options in the **Actions** menu.

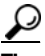

**Tip** You can also right-click a thumbnail to access the **Actions**.

- **• Set Start**—Sets the selected thumbnail as the first thumbnail in the range (you can also select a specific date and time using the Set Start menu below the thumbnail display).
- **• Play** —Plays the selected thumbnail video in an *Archive Player* tab.
	- **–** You can also double-click a thumbnail to play video.
	- **–** Playback begins from the start timestamp. If a start timestamp is not available, the next available frame is displayed.
- **Zoom To—Set the beginning and ending thumbnail for the display. Shift-click or Ctrl-click to select** multiple thumbnails and choose **Zoom To** from the **Actions** menu. The first frame in the selected thumbnails becomes the new start time. The last frame in the selected thumbnails becomes the new end time.
- **• Zoom In**—Decreases the displayed thumbnail duration to the next available duration value. If no frames are selected, the start time does not change. If one frame is selected, that frame becomes the start time. If more than one frame is selected the frame closest to the beginning of the archive becomes the start time. Zoom in is not available when the minimum duration is set.
- **• Zoom Out**—Increases the duration of the displayed thumbnail duration to the next available duration value. The start time remains the same. For example, if the Duration is 3 hours, choose the Zoom Out option to increase the Duration to approximately 6 hours.

If the start time plus the duration would exceed the length of the archive, the start time is be set to the end of the archive minus the duration.

Zoom out is not available when the maximum duration is set.

## <span id="page-50-0"></span>**Clip Search**

Select **Clip Search** from the **Monitor Video** window ([Figure](#page-50-1) 24) to view, download and delete MP4 and virtual clips.

**Tip** You can also create and download clips by right-clicking a video pane. See the "Downloading and [Viewing Clips" section on page](#page-26-0) 27.

#### **Procedure**

- **Step 1** From the **Monitor Video** page, click **Clip Search** to open the Clip Search window [\(Figure](#page-50-1) 24).
- **Step 2** Select the clip type:
	- **• Clip Search** tab—MP4 clips
	- **• Virtual Clip Search** tab—Virtual clips

<span id="page-50-1"></span>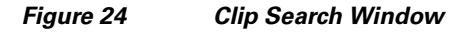

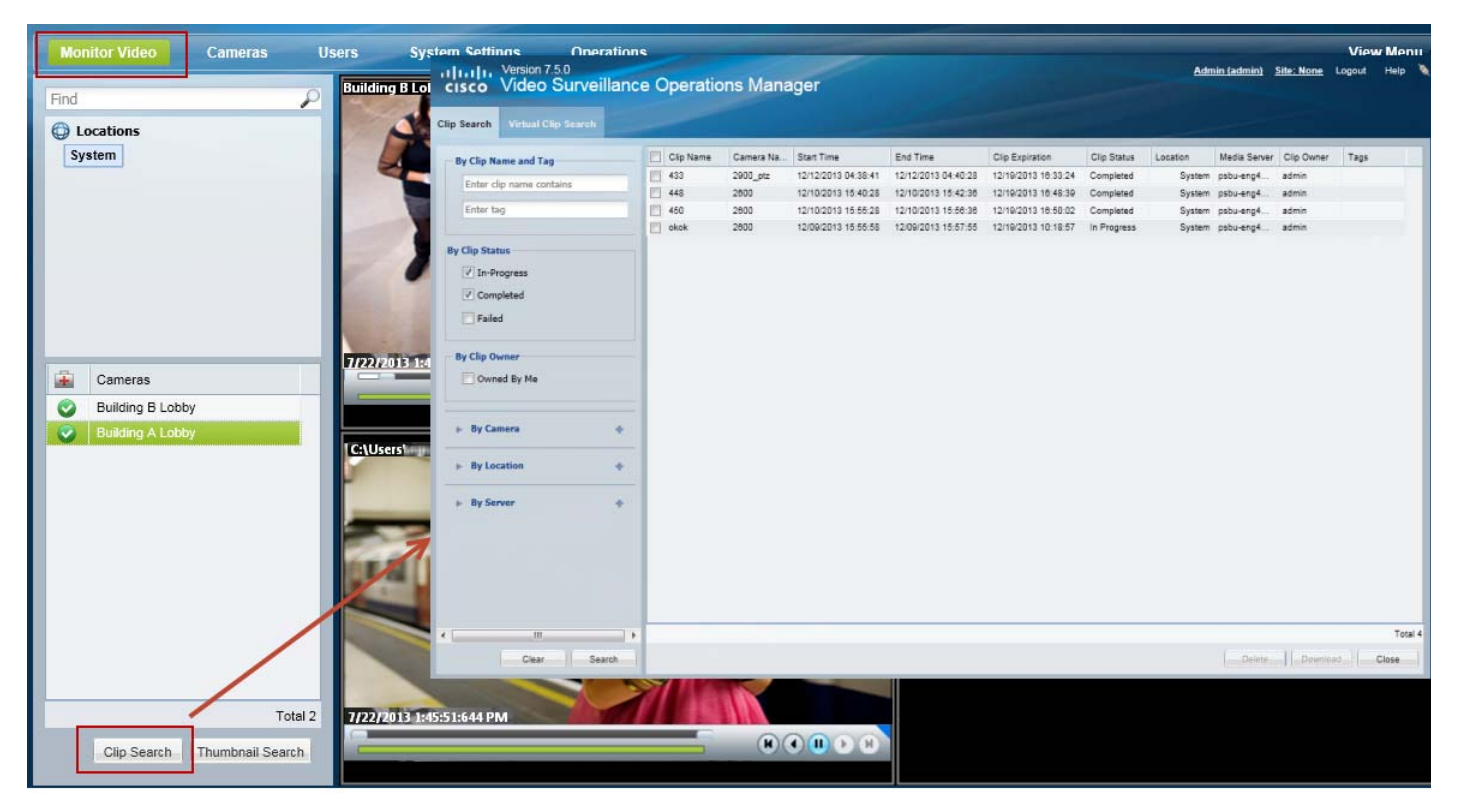

**Step 3** (Cisco VSM Federator only) Select a region where the clip(s) were created. Only clips from the Operations Manager location mapped to that region will be displayed.

**Step 4** (Optional) Use the filters to search for specific clips [\(Table](#page-51-0) 7):

$$
\underline{\mathcal{Q}}
$$

**Tip** Click **Search** without filters to display all available clips.

#### <span id="page-51-0"></span>*Table 7 Filters For Searching Clips*

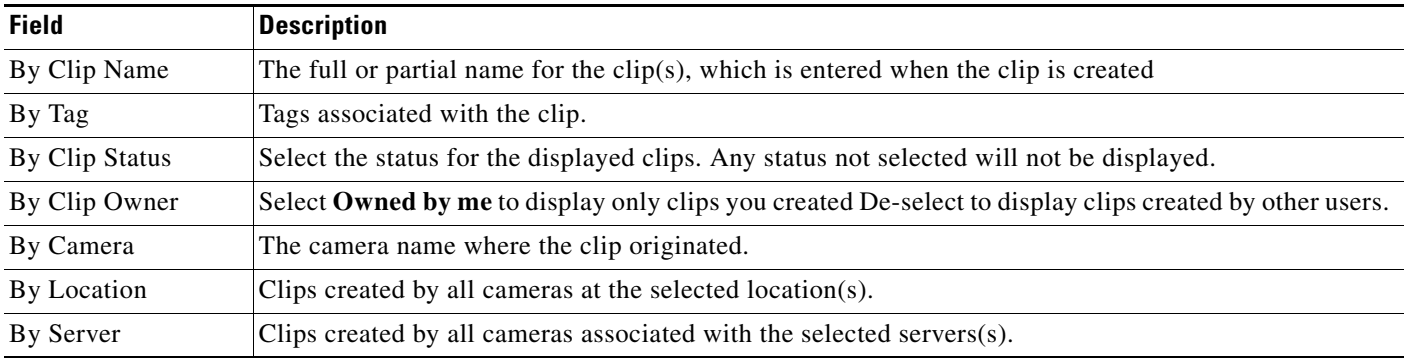

**Step 5** Click **Search**.

**Step 6** Review information about the clips.

#### *Table 8 Video Clip Information*

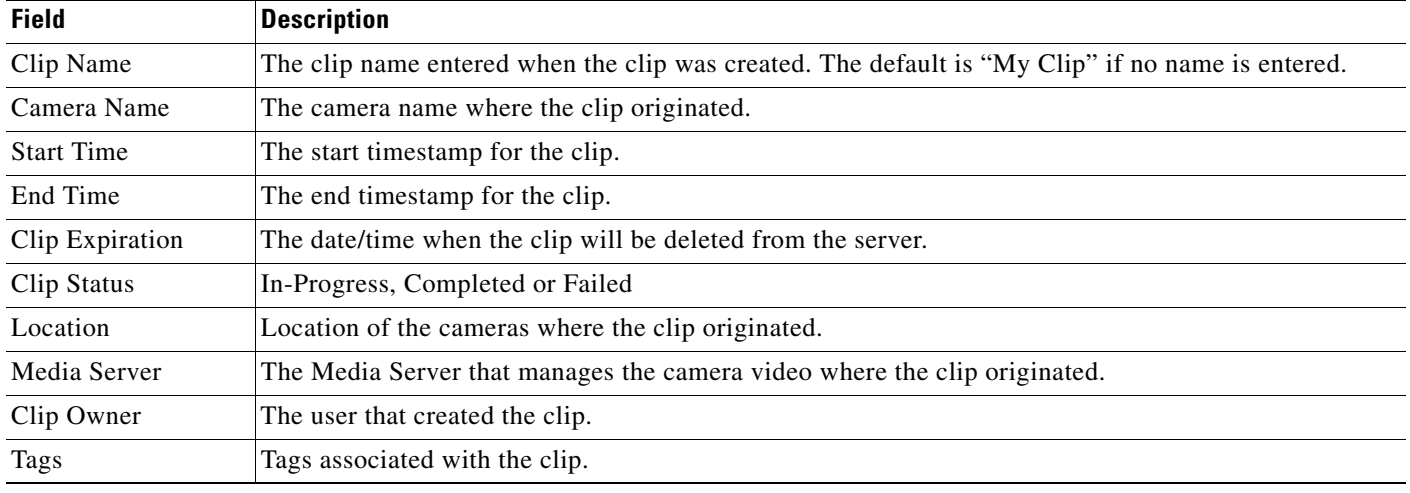

**Step 7** (Optional) To download an MP4 clip, select a clip and click **Download**.

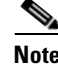

**Note** Only a single clip can be downloaded at a time.

## **Santa Contract Contract Contract Contract Contract Contract Contract Contract Contract Contract Contract Contract Contract Contract Contract Contract Contract Contract Contract Contract Contract Contract Contract Contract**

**Note** If an "HTTP 400 Bad Request" error appears, it may be due to the Internet Explorer (IE) settings. In IE, go to **Tools** > **Internet Options** > **Advanced** and select "**Use HTTP 1.1**". Also deselect "Use HTTP 1.1 through proxy connections". Next, click the **Connections** tab, choose the **LAN settings** button and select "**Automatically detect settings**".

- **a.** Click **Continue** and accept the security certificate when the Internet Explorer web browser prompts you to proceed to the secure page. This prompt appears only once for each Media Server.
- **b.** Select one of the following options:
	- **– Open**—Plays the file using your default video player.
- **– Save** —Saves the file to the default location using a default filename.
- **– Save As**—Enter a new filename and select a location on the local disk.
- **– Save and Open**—Saves the file to the default location using a default filename, and then plays the clip using your default video player.
- **Step 8** (Optional) To permanently delete a clip from the server, select one or more clips and click **Delete**.

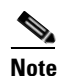

**Note** Only the server file is deleted. Any clips previously downloaded to a local disk are not affected.

# <span id="page-53-0"></span>**Understanding the Additional Video Viewing Options**

Live and recorded Cisco Video Surveillance video can be viewed using a Cisco-provided application, as summarized in [Table 9,](#page-53-1) or a third-party application that supports ActiveX controls.

| <b>Viewing Tool</b>                               | <b>Application</b>                                                                           | <b>Description</b>                                                                                                    | <b>Additional Documentation</b>                                                                                                    |
|---------------------------------------------------|----------------------------------------------------------------------------------------------|----------------------------------------------------------------------------------------------------|----------------------------------------------------------------------------------------------------|
| Web-based<br>configuration and<br>monitoring tool | Cisco Video<br>Surveillance<br><b>Operations Manager</b><br>(Operations<br>Manager)          | Allows simultaneous viewing of<br>$\bullet$<br>multiple video panes:<br>- View up to 4 cameras with the<br>32-bit version of Internet<br>Explorer.<br>View up to 16 cameras with the<br>64-bit version of Internet<br>Explorer.<br>Create the Views and Video Walls<br>$\bullet$<br>available in the desktop Cisco SASD<br>application.<br>Configure the camera, streams and<br>٠<br>recording schedules. | <b>Cisco Video Surveillance</b><br><b>Operations Manager User Guide</b>                                                                                                    |
| Desktop monitoring<br>application                 | Cisco Video<br>Surveillance Safety<br>and Security<br>Desktop<br>(Cisco SASD)                | Allows simultaneous viewing of up to<br>$\bullet$<br>16 cameras.<br>Create Video Matrix windows for<br>$\bullet$<br>display in separate monitors.<br>View Video Walls.<br>$\bullet$<br>Create unattended workstations.<br>$\bullet$<br>View and manage alerts.<br>$\bullet$<br>View cameras, video, and alerts based<br>$\bullet$<br>on a graphical map.                                                  | <b>Cisco Video Surveillance Safety</b><br>and Security Desktop User<br>Guide<br>Go to Operations ><br><b>Tip</b><br><b>Software</b> to download<br>and install the<br>application. |
| Desktop video clip<br>player                      | Cisco Video<br>Surveillance Review<br>Player<br>(Cisco Review<br>Player)                     | Simple player used to view video clip<br>files.                                                                                                    | <b>Cisco Video Surveillance</b><br><b>Review Player</b><br>Go to Operations ><br>Tip<br>Software to download<br>and install the<br>application.                                    |
| Web-based server<br>console                       | Cisco Video<br>Surveillance<br>Management<br>Console<br>(Cisco VSM<br>Management<br>Console) | Provides basic viewing features for a<br>single stream (Stream A) from a single<br>camera.                                                                                                    | <b>Cisco Video Surveillance</b><br><b>Management Console</b><br><b>Administration Guide</b>                                                                                        |

<span id="page-53-1"></span>*Table 9 Summary of Cisco Video Viewing Options*

# <span id="page-54-0"></span>**Related Documentation**

See the [Cisco Video Surveillance 7 Documentation Roadmap](http://www.cisco.com/en/US/products/ps10818/products_documentation_roadmaps_list.html) for descriptions and links to Cisco Video Surveillance documentation, server and storage platform documentation, and other related documentation.

Cisco and the Cisco logo are trademarks or registered trademarks of Cisco and/or its affiliates in the U.S. and other countries. To view a list of Cisco trademarks, go to this URL: [www.cisco.com/go/trademarks](http://www.cisco.com/go/trademarks). Third-party trademarks mentioned are the property of their respective owners. The use of the word partner does not imply a partnership relationship between Cisco and any other company. (1110R)

Any Internet Protocol (IP) addresses and phone numbers used in this document are not intended to be actual addresses and phone numbers. Any examples, command display output, network topology diagrams, and other figures included in the document are shown for illustrative purposes only. Any use of actual IP addresses or phone numbers in illustrative content is unintentional and coincidental.

©2013- 2014 Cisco Systems, Inc. All rights reserved.

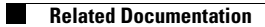

 $\mathbf l$ 

П